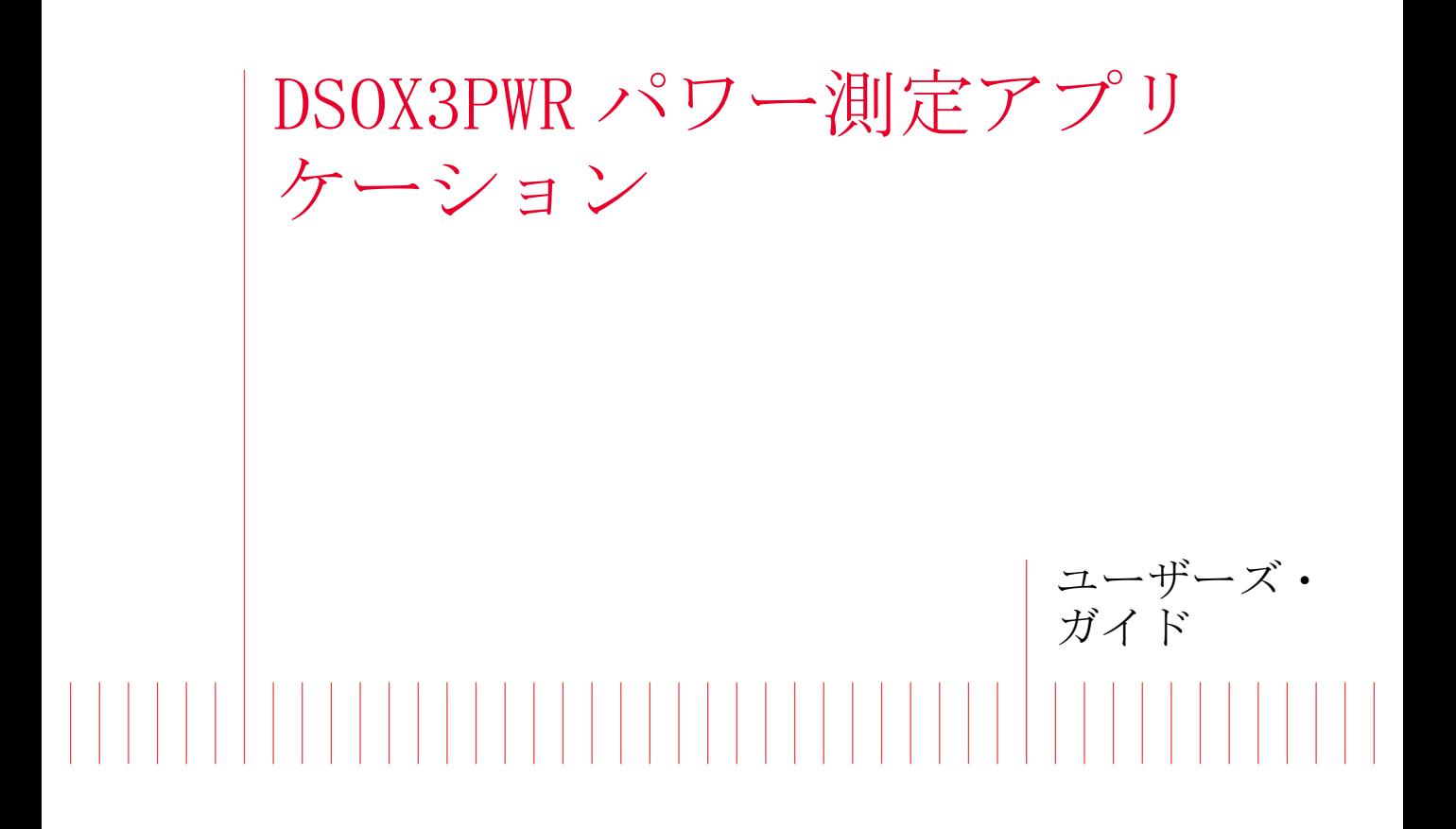

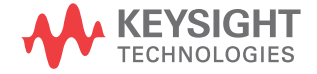

ご注意

© Keysight Technologies, Inc. 2007-2009, 2011-2012

米国および国際著作権法の規定に基づ き、Keysight Technologies, Inc. に よる事前の同意と書面による許可なし に、本書の内容をいかなる手段でも (電子的記憶および読み出し、他言語 への翻訳を含む)複製することはでき ません。

マニュアル・パーツ番号 バージョン 02.20.0000

版

2012 年 7 月 16 日 印刷 マレーシア

#### 保証

本書に記載した説明は「現状のま ま」で提供されており、改訂版で は断りなく変更される場合があり ます。また、Keysight Technologies 株式会社(以下 「Keysight 」という)は、法律の 許す限りにおいて、本書およびこ こに記載されているすべての情報 に関して、特定用途への適合性や 市場商品力の黙示的保証に限ら 一切の明示的保証も黙示的 証もいたしません。Keysight は 本書または本書に記載された情報 の適用、実行、使用に関連して生 じるエラー、間接的及び付随的損 害について責任を負いません。 Keysight とユーザの間に本書の 内容を対象とした保証条件に関す る別個の書面による契約が存在 し、その契約の内容が上記の条件 と矛盾する場合、別個の契約の保 証条件が優先するものとします。

#### テクノロジー・ライセンス

本書に記載されたハードウエア及びソ フトウエア製品は、ライセンス契約条 件に基づき提供されるものであり、そ のライセンス契約条件の範囲でのみ使 用し、または複製することができま す。

#### 権利の制限について

米国政府の権利の制限。連邦政府に付与さ れるソフトウェア及びテクニカル・データ の権利には、エンド・ユーザ・カスタマに 提供されるカスタマの権利だけが含まれま す。Keysight では、ソフトウエアとテクニ カル・データにおけるこのカスタム商用ラ イセンスを FAR 12.211(Technical Data) と 12.212(Computer Software)に従って、 国防省の場合、DFARS 252.227-7015 (Technical Data - Commercial Items)と DFARS 227.7202-3 (Rights in Commercial Computer Software or Computer Software Documentation)に従って提供します。

安全に関する注意事項

### 注意

注意の指示は、危険を表しま す。ここに示す操作手順や規 則などを正しく実行または遵 守しないと、製品の損傷また は重要なデータの損失を招く おそれがあります。指定され た条件を完全に理解し、それ が満たされていることを確認 するまで、注意の指示より先 に進まないでください。

### 警告

警告の指示は、危険を表しま す。ここに示す操作手順や規 則などを正しく実行または遵 守しないと、怪我または死亡 のおそれがあります。指定さ れた条件を完全に理解し、そ れが満たされていることを確 認するまで、警告の指示より 先に進まないでください。

# <span id="page-2-7"></span><span id="page-2-0"></span>パワー測定アプリケーションの概要

<span id="page-2-12"></span><span id="page-2-8"></span>DSOX3PWR InfiniiVision 3000 X オシロスコープ用パワー測定および解析を使 えば、スイッチング電源の効率と信頼性を短時間で容易に解析できます。

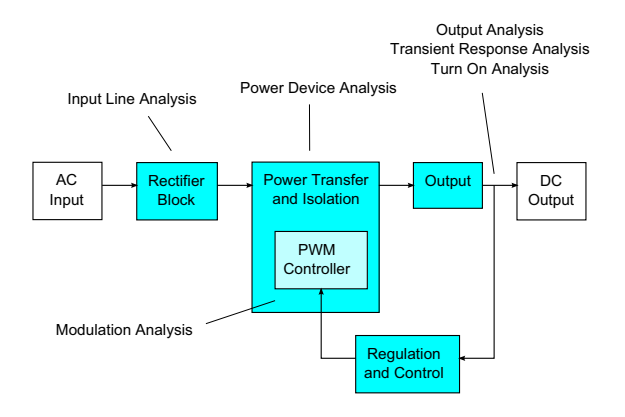

#### 図 1 スイッチ・モード電源 (SMPS) のブロック図と測定のタイプ

<span id="page-2-15"></span><span id="page-2-9"></span>パワー測定アプリケーションを使って、以下を実行できます。

- スイッチング・デバイスのスイッチング損失と伝導損失の測定(効率改善 のため)
- <span id="page-2-11"></span><span id="page-2-2"></span><span id="page-2-1"></span>• dI/dt および dV/dt スルーレートの解析(動作の信頼性改善のため)
- リップル測定用のオシロスコープ・セットアップの自動化(手動でオシロ スコープをセットアップする手間を省くため)
- <span id="page-2-10"></span><span id="page-2-3"></span>• IEC 61000-3-2 規格に基づいたプリコンプライアンス・テストの実行(コン プライアンス・テスト時間の短縮のため)
- <span id="page-2-20"></span><span id="page-2-19"></span><span id="page-2-17"></span><span id="page-2-16"></span><span id="page-2-14"></span><span id="page-2-6"></span>• ライン電力の全高調波歪み、有効電力、皮相電力、力率、クレスト・ファ クタのテスト(電力品質情報を短時間で入手するため)
- <span id="page-2-13"></span><span id="page-2-5"></span>• 出力雑音(リップル)の測定
- <span id="page-2-18"></span>• パルス幅変調(PWM 信号のオン時間およびオフ時間情報を使用した変調の解 析(アクティブ力率の評価のため)
- <span id="page-2-4"></span>• 電源除去比(PSRR)測定による、入力電源からのさまざまな周波数のリッ プルを除去する回路の能力の測定

パワー測定および解析ライセンスと、オシロスコープ、高電圧差動プローブ、 電流プローブ、プローブ・スキュー補正フィクスチャ、パッシブ・プローブの 組み合わせにより、電源のデザインおよびテスト用のフル機能のパワー測定シ ステムが完成します。

DSOX3PWR には、PC で動作するパワー解析ソフトウェア・パッケージ U1881A の ライセンスが無料で付属するので、オフラインでのパワー測定やレポート作成 を実行できます。

本書の内容:

- 章 1, "前提条件," ページから始まる 9
- 章 2, "入門," ページから始まる 15
- · 章 3. "パワー解析の実行," ページから始まる 25
- 章 4[, " 自動パワー測定 ," ページから始まる 61](#page-60-0)

目次

[パワー測定アプリケーションの概要 / 3](#page-2-0)

[1 前提条件](#page-8-1)

[安全性 / 9](#page-8-2) [オシロスコープの要件 / 9](#page-8-3) [帯域幅要件 / 10](#page-9-0) [メモリ要件 / 10](#page-9-1) [ソフトウェア・バージョン要件 / 11](#page-10-0) [プローブ要件 / 11](#page-10-1) [電圧プローブ / 11](#page-10-2) [電流プローブ / 12](#page-11-0) [電圧/電流プローブのスキュー補正 / 12](#page-11-1)

[2 入門](#page-14-1)

ステップ 1: パワー測定アプリケーションへのアクセ ス / 15 [ステップ 2:チャネル・スキュー補正の実行 / 16](#page-15-0) [ステップ 3:パワー解析のタイプの選択 / 19](#page-18-0) [ステップ 4:DUT の接続と信号のセットアップ / 20](#page-19-0) [ステップ 5:解析設定の変更\(使用可能な場合\) / 22](#page-21-0) [ステップ 6:解析の適用 / 22](#page-21-1) [ステップ 7:解析結果の表示 / 22](#page-21-2)

[3 パワー解析の実行](#page-24-1)

[電流高調波 / 25](#page-24-2)

DSOX3PWR パワー測定アプリケーション ユーザーズ・ガイド ちょうしょう いちのしょう 5

[効率 / 30](#page-29-0) [突入電流 / 33](#page-32-0) [変調 / 35](#page-34-0) [パワー品質 / 39](#page-38-0) [スイッチング損失 / 42](#page-41-0) [過渡応答 / 46](#page-45-0) [ターンオン/ターンオフ / 49](#page-48-0) [出力リップル / 52](#page-51-0) [電源除去比\(PSRR\) / 54](#page-53-0) [スルーレート / 57](#page-56-0)

### [4 自動パワー測定](#page-60-1)

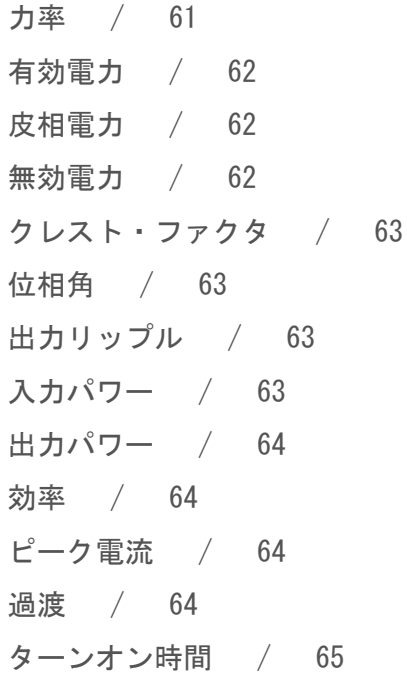

6 **DSOX3PWR パワー測定アプリケーション ユーザーズ・ガイド** 

[ターンオフ時間 / 65](#page-64-1) [パワー損失 / 65](#page-64-2) [パワー損失/サイクル / 66](#page-65-0) [エネルギー損失 / 66](#page-65-1)

[索引](#page-66-0)

8 DSOX3PWR パワー測定アプリケーション ユーザーズ・ガイド

<span id="page-8-6"></span><span id="page-8-0"></span>DSOX3PWR パワー測定アプリケーション ユーザーズ・ガイド

<span id="page-8-1"></span>1 前提条件

[安全性 / 9](#page-8-2) [オシロスコープの要件 / 9](#page-8-3) [プローブ要件 / 11](#page-10-1)

この章では、パワー測定アプリケーションを使用する際の安全に関する注意事 項と必要な条件を示します。

<span id="page-8-5"></span><span id="page-8-2"></span>安全性

### きち 高電圧が存在する回路に接続する場合は、プローブやその他のコンポーネ ントを必ず定格の範囲内で使用してください。プローブやその他のコン ポーネントの説明書を参照してください。

<span id="page-8-3"></span>オシロスコープの要件

<span id="page-8-4"></span>DSOX3PWR パワー測定アプリケーションは、3000 X シリーズ・デジタル・スト レージ・オシロスコープ(DSO)で動作します。

• InfiniiVision 3000 X シリーズ・オシロスコープには、帯域幅 100 MHz、 200 MHz、350 MHz、500 MHz のモデルがあり、メモリは 2 M ポイントまたは 4 Mポイントから選択できます。

必要なオシロスコープ帯域幅とメモリは、被試験電源の特性によって決まりま す。

- "帯域幅要件"ページ 10
- "メモリ要件 "ページ 10

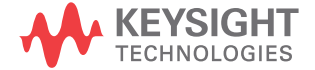

#### <span id="page-9-3"></span>• "ソフトウェア・バージョン要件"ページ 11

<span id="page-9-0"></span>帯域幅要件

オシロスコープとプローブの帯域幅要件は、スイッチング・デバイスのスルー レート(立ち上がり/立ち下がり時間)によって決まります。

ガウシアン応答のオシロスコープ(帯域幅 1 GHz 以下のオシロスコープに多 い)では、オシロスコープの立ち上がり時間は、一般的にオシロスコープの帯 域幅と次の式の関係にあります。

立ち上がり時間= 0.35/ 帯域幅

入力信号の立ち上がり時間を ±5 %の誤差で測定するには、オシロスコープの 立ち上がり時間が入力信号の立ち上がり時間の 1/3 であることが必要です。し たがって、オシロスコープの帯域幅要件は次のようになります。

帯域幅=[0.35/(入力信号の立ち上がり時間 /3)]

<span id="page-9-2"></span>例えば、立ち上がり時間が 10 ns のスイッチング・デバイスに対しては、帯域 幅 105 MHz のオシロスコープ (およびプローブ) が必要です。

<span id="page-9-1"></span>メモリ要件

オシロスコープのメモリ要件は、捕捉する信号の時間範囲とタイプによって次 のように決まります。

メモリ長=時間範囲 \* サンプリング・レート

• スイッチング・デバイス信号の場合:スルーレートが 50 ns のスイッチング 信号を、電源サイクル (60 Hz) の半分の時間だけ捕捉したい場合 (必要な 帯域幅の 4 倍のサンプリング・レートを使用するとして)、メモリ長= 8.333 ms\*21 MHz\*4 = 699972 となります。

InfiniiVision 3000 X シリーズ・オシロスコープでは、サンプリング・ レートは時間範囲設定によって決まります。上記の例では、時間範囲が 8.333 ms の場合の高分解能モードのサンプリング・レートは、100 M サンプ ル /s となります。したがって、必要なメモリ長は 833,300 ポイントです。

• 入力 AC ライン信号の場合:FFT をプロットするには、数サイクル分の捕捉 が必要です。FFT プロットの分解能は、サンプリング・レートをデータ・サ イズで割った値です。予想される高調波は、50/60 Hz の倍数です。

入力信号の周波数成分は低いので、高いサンプリング・レートは不要です。 例えば、RTCA-DO-160E 仕様では、サンプリング・レートは 100 k サンプル /s 以上で十分と定められています。60 Hz 信号の場合は、10 サイクル分を 捕捉するには、83.33 ms の捕捉時間が必要です。

<span id="page-10-10"></span>InfiniiVision 3000 X シリーズ・オシロスコープの場合は、上記の時間範 囲では、サンプリング・レートは 10 M サンプル /s に設定されます。FFT 分 解能が 4.77 Hz の場合は、必要なメモリ長は 83,330 ポイントです。

<span id="page-10-0"></span>ソフトウェア・バージョン要件

<span id="page-10-4"></span>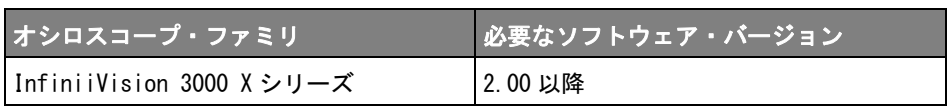

# <span id="page-10-1"></span>プローブ要件

- <span id="page-10-11"></span>• [" 電圧プローブ "](#page-10-2) ページ 11
- [" 電流プローブ "](#page-11-0) ページ 12
- <span id="page-10-13"></span>• [" 電圧/電流プローブのスキュー補正 "](#page-11-1) ページ 12

<span id="page-10-12"></span>表 1 必要なオシロスコープ・ソフトウェア・バージョン

<span id="page-10-2"></span>電圧プローブ

<span id="page-10-6"></span>次の電圧プローブが使用できます。

- <span id="page-10-5"></span>• Keysight N2791A 差動プローブ、25 MHz、700 V ダイナミック・レンジ
- Keysight N2790A 差動プローブ、AutoProbe インタフェース付き、100 MHz、 1.4 kV ダイナミック・レンジ
- <span id="page-10-7"></span>• Keysight N2792A 差動プローブ、200 MHz 帯域幅、20 V ダイナミック・レン ジ
- <span id="page-10-8"></span>• Keysight N2793A 差動プローブ、800 MHz 帯域幅、15 V ダイナミック・レン ジ
- <span id="page-10-9"></span>• Keysight N2891A 高電圧差動プローブ、70 MHz 帯域幅、7 kV ダイナミック・ レンジ
- <span id="page-10-3"></span>• Keysight 1141A 差動プローブ、200 MHz 帯域幅、400 V ダイナミック・レン ジ
- <span id="page-11-2"></span>• Keysight 10070D パッシブ・プローブ、1:1、20 MHz 帯域幅、400 V 最大入 力(電源雑音測定および電源除去比測定用)
- <span id="page-11-8"></span>• Keysight N2870A パッシブ・プローブ、1:1、35 MHz 帯域幅、55 V 最大入力 (電源雑音測定および電源除去比測定用)

電圧プローブの帯域幅要件については、[" 帯域幅要件 "](#page-9-0) ページ 10 を参照して ください。

必要なプローブの電圧レンジは、測定する入力信号によって異なります。 AC-DC スイッチ・モード電源には、高電圧レンジのプローブが必要です。ス イッチング信号と入力ライン信号の最大電圧は、700 Vpp 程度になることがあ るからです。DC-DC スイッチ・モード電源の場合は、信号振幅はこれよりずっ と小さいので、プローブの電圧レンジはもっと低くてもかまいません。

<span id="page-11-12"></span><span id="page-11-11"></span>パッシブ・プローブは通常、DC 出力や過渡応答の測定に使用されます。

<span id="page-11-0"></span>電流プローブ

<span id="page-11-3"></span>次の Keysight AC/DC 電流プローブが使用できます。

- <span id="page-11-9"></span>• 1147A 50 MHz 帯域幅、15 A ピーク
- <span id="page-11-4"></span>• N2893A 100 MHz 帯域幅、30 A ピーク
- <span id="page-11-5"></span>• N2780A 2 MHz 帯域幅、500 A ピーク
- <span id="page-11-6"></span>• N2781A 10 MHz 帯域幅、150 A ピーク
- <span id="page-11-7"></span>• N2782A 50 MHz 帯域幅、30 A ピーク
- N2783A 100 MHz 帯域幅、30 A ピーク

<span id="page-11-10"></span>電流プローブの帯域幅要件については、[" 帯域幅要件 "](#page-9-0) ページ 10 を参照して ください。

<span id="page-11-1"></span>電圧/電流プローブのスキュー補正

パワー損失測定を正確に実行するには、U1880A スキュー補正フィクスチャを使 用して、電流プローブと電圧プローブの信号経路の間の時間遅延の差を補正し ます。

プローブのスキュー補正手順は、章 2[, " 入門 ," ページから始まる 15](#page-14-0) で説 明しています。

| 温度   | 動作時: - 10 ℃~+55 ℃<br>保管時: $-20$ °C $\sim$ $+60$ °C        |
|------|-----------------------------------------------------------|
| 湿度   | 動作時:相対湿度 95 % (40 ℃で 24 時間)<br>保管時:相対湿度 90 %(65 ℃で 24 時間) |
| 高度   | 動作時:最高 4.570 m<br>保管時:最高 15, 244 m                        |
| 屋内使用 | 屋内使用のみ                                                    |

表 2 U1880A スキュー補正フィクスチャの環境特性

1 前提条件

### <span id="page-14-4"></span><span id="page-14-0"></span>DSOX3PWR パワー測定アプリケーション ユーザーズ・ガイド

# <span id="page-14-1"></span>2 入門

ステップ 1: パワー測定アプリケーションへのアクセス / 15 [ステップ 2:チャネル・スキュー補正の実行 / 16](#page-15-0) [ステップ 3:パワー解析のタイプの選択 / 19](#page-18-0) [ステップ 4:DUT の接続と信号のセットアップ / 20](#page-19-0) [ステップ 5:解析設定の変更\(使用可能な場合\) / 22](#page-21-0) [ステップ 6:解析の適用 / 22](#page-21-1) [ステップ 7:解析結果の表示 / 22](#page-21-2)

<span id="page-14-3"></span>この章では、パワー測定を初めて行う際に必要な手順の概要を示します。

<span id="page-14-2"></span>ステップ 1:パワー測定アプリケーションへのアクセス

オシロスコープ上のパワー測定アプリケーションにアクセスするには:

- 1 [Analyze] 解析キーを押します。
- 2 機能を押し、パワー・アプリケーションを選択します。
- 3 機能をもう一度押して、パワー測定をオンにします。

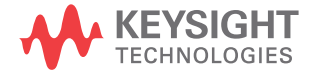

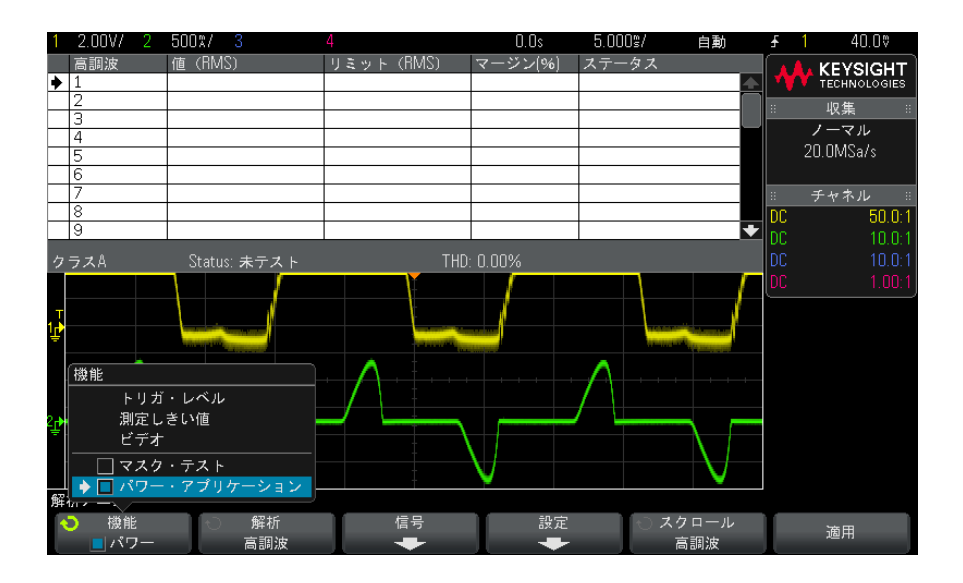

次へ • [" ステップ 2:チャネル・スキュー補正の実行 "](#page-15-0) ページ 16

<span id="page-15-0"></span>ステップ 2:チャネル・スキュー補正の実行

<span id="page-15-2"></span>正確なパワー損失測定を実行するには、U1880A スキュー補正フィクスチャを使 用して、電流および電圧チャネルのスキュー補正を行う必要があります。チャ ネル・スキュー補正手順では、電流プローブと電圧プローブの間の時間遅延が 校正されます。

スキュー補正手順は、最初に 1 回と、ハードウェア・セットアップに変更が あった場合(例えば、別のプローブや別のオシロスコープ・チャネルを使用す る場合)、または周囲温度が変化した場合に実行する必要があります。

- チャネル・スキュー補正を実行するには:
- 1 最初に、電流プローブを消磁し、ゼロ調整します。このための手順について は、電流プローブのドキュメントを参照してください。
- <span id="page-15-1"></span>2 U1880A スキュー補正フィクスチャに接続します。

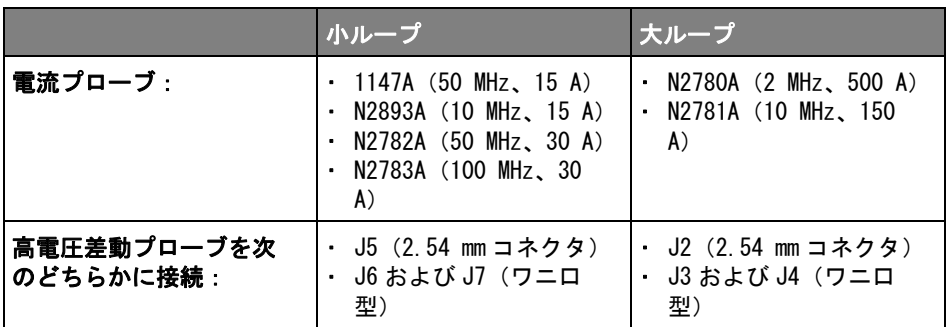

- a 高電圧差動プローブの D+ と D- を、スキュー補正フィクスチャに接続し ます。
- b 矢印の方向が電流の方向に一致するように、電流プローブを電流ループ に接続します。

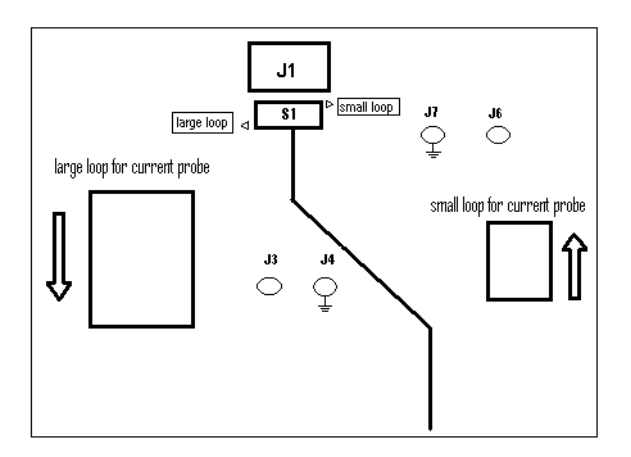

- c スキュー補正フィクスチャのスイッチが、フィクスチャの正しい側(「小 ループ」または「大ループ」)に設定されていることを確認します。
- d スキュー補正フィクスチャを、オシロスコープまたは PC の USB ポート に、USB ケーブルで接続します。USB ポートからスキュー補正フィクス チャに電力が供給されます。
- 3 パワー・アプリケーションのメイン・メニューで、信号を押します。

DSOX3PWR パワー測定アプリケーション ユーザーズ・ガイド 17

4 パワー・アプリケーションの信号メニューで、電圧ソフトキーを押し、入力 ノブを使って、電圧信号をプローブしているアナログ・チャネルを選択しま す。

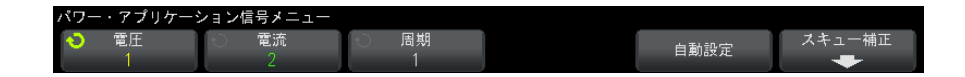

- 5 電流ソフトキーを押し、入力ノブを使って、電流信号をプローブしているア ナログ・チャネルを選択します。
- 6 スキュー補正ソフトキーを押します。
- 7 パワー・アプリケーションのスキュー補正メニューで、自動スキュー補正を 押します。

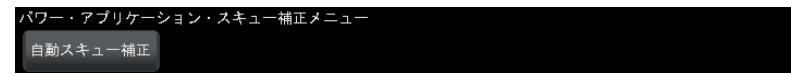

■ スキュー補正フィクスチャの電圧レベルは非常に小さいため、できる限り高電<br>注記 ■ 天羊型 ■ ごの見よの注言記点も先用しささ、大きい注言記点も先用する 圧差動プローブの最小の減衰設定を使用します。大きい減衰設定を使用する と、雑音レベルも拡大されるため、正しくないスキュー値が得られ、測定結果 に影響する可能性があります。

> スキュー補正プロセスが完了すると、スキュー補正が成功したかどうかの メッセージと、成功した場合は使用される設定が表示されます。

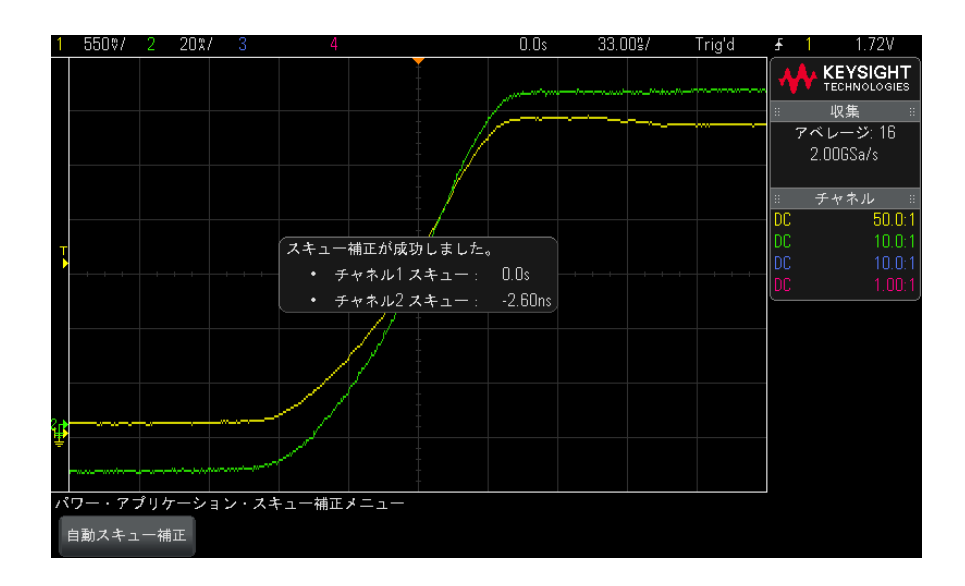

8 Back/Up キーを 2 回押して、パワー・アプリケーションのメイン・メ **Back**ニューに戻ります。

スキュー補正値は、工場設定またはセキュア消去が実行されるまで、オシロス コープに保存されます。次にパワー・アプリケーションを実行したときには、 保存されたスキュー補正値を使用するか、スキュー補正をもう一度実行できま す。

一般的に、スキュー補正手順は、テスト・セットアップに変更があった場合 (例えば、別のプローブや別のオシロスコープ・チャネルを使用する場合)、ま たは周囲温度が変化した場合に再実行する必要があります。

- 関連項目 ト "U1880A スキュー補正フィクスチャ・ユーザーズ・ガイド".
	- 次へ "ステップ3:パワー解析のタイプの選択"ページ 19

<span id="page-18-0"></span>ステップ 3:パワー解析のタイプの選択

<span id="page-18-1"></span>1 パワー・アプリケーションのメイン・メニューで、解析ソフトキーを押し、 入力ノブを回して、パワー解析のタイプを選択します。 次のタイプのパワー解析が使用できます。 • 電流高調波

DSOX3PWR パワー測定アプリケーション ユーザーズ・ガイド 19

- 効率
- 突入電流
- 変調
- パワー品質
- スイッチング損失
- 過渡応答
- ターンオン/ターンオフ
- 出力リップル
- 電源除去比(PSRR)
- <span id="page-19-1"></span>• スルーレート
- 次へ · "ステップ 4: DUT の接続と信号のセットアップ"ページ 20

<span id="page-19-0"></span>ステップ 4:DUT の接続と信号のセットアップ

パワー解析の各タイプに対して、信号ソフトキーと、使用するオシロスコー プ・チャネルの指定とその他の関連オプションの設定のためのメニューが存在 します。

- 1 パワー・アプリケーションのメイン・メニューで、信号ソフトキーを押しま す。
- 2 パワー・アプリケーションの信号メニューで、接続図を参照して、プローブ を被試験デバイスとオシロスコープに接続します。

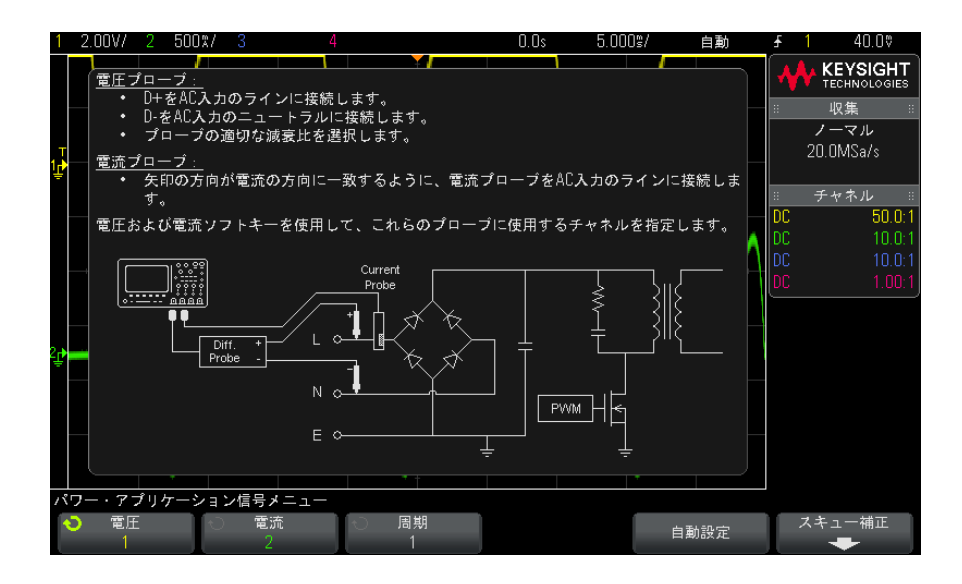

3 上の例では、電圧および電流ソフトキーを押し、正しいアナログ・チャネル が選択されていることを確認します。

■ 全記 国圧プローブで使用されている正しい減衰比を選択します。<br>■ 注記

<span id="page-20-1"></span><span id="page-20-0"></span>減衰比とプローブの最大出力電圧の積によって、最大入力信号が得られます。 例えば、N2791A プローブの最大出力電圧は ±7 V なので、100:1 の減衰比の場 合は最大入力信号は ±700 V となります。

### 注記 また、電流プローブで使用されている正しい減衰比を選択します。

- 4 関連オプションを設定するソフトキーがある場合は、それを使用して適切な 設定を指定します。上の例では、周期ソフトキーがこれにあたります。
- 5 自動設定ソフトキーが存在する場合は、これを押して、電圧および電流チャ ネルのスケールと位置を自動的に設定し、場合によっては時間 /div も設定 します。
- 6 Back/Up キーを押して、パワー・アプリケーションのメイン・メニュー **Back**に戻ります。

DSOX3PWR パワー測定アプリケーション ユーザーズ・ガイド 21

次へ • "ステップ 5:解析設定の変更 (使用可能な場合) " ページ 22

<span id="page-21-0"></span>ステップ 5: 解析設定の変更 (使用可能な場合)

<span id="page-21-5"></span>選択したパワー解析のタイプで設定が使用可能な場合は、パワー・アプリケー ションのメイン・メニューに**設定**ソフトキーまたはその他のソフトキーが存在 します。パワー解析の設定を指定するには:

1 パワー・アプリケーションのメイン・メニューで、設定ソフトキーまたはそ の他のソフトキーを押し、実行する解析のタイプに応じて適切な設定を行い ます。

例えば、電流高調波設定メニューは次のようになります。

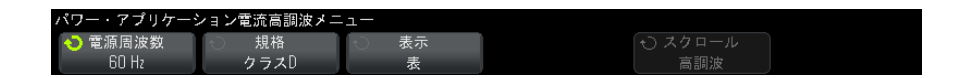

パワー解析の各タイプに関して使用可能な設定の説明については、章 3[, "](#page-24-0) [パワー解析の実行 ," ページから始まる 25](#page-24-0) を参照してください。

- 2 設定の変更が終わったら、パワー・アプリケーションのメイン・メニューに 戻ります(必要な場合は Back/Up キーを押します)。 **Back**
- 次へ [" ステップ 6:解析の適用 "](#page-21-1) ページ 22

<span id="page-21-1"></span>ステップ 6: 解析の適用

<span id="page-21-3"></span>パワー解析の各タイプには、解析を開始するための**適用**ソフトキーがありま す。

1 パワー・アプリケーションのメイン・メニューで、適用を押します。

次へ • "ステップ 7:解析結果の表示 "ページ 22

<span id="page-21-2"></span>ステップ 7:解析結果の表示

<span id="page-21-4"></span>パワー解析が終了したら、次の方法で結果を表示できます。

- パワー解析結果を画面に表示します。
- <span id="page-22-0"></span>• 自動パワー測定を追加します。

パワー解析結果 の画面表示 パワー解析結果は、オシロスコープ画面に表示されます。 次に示すのは、電流高調波解析の結果です。

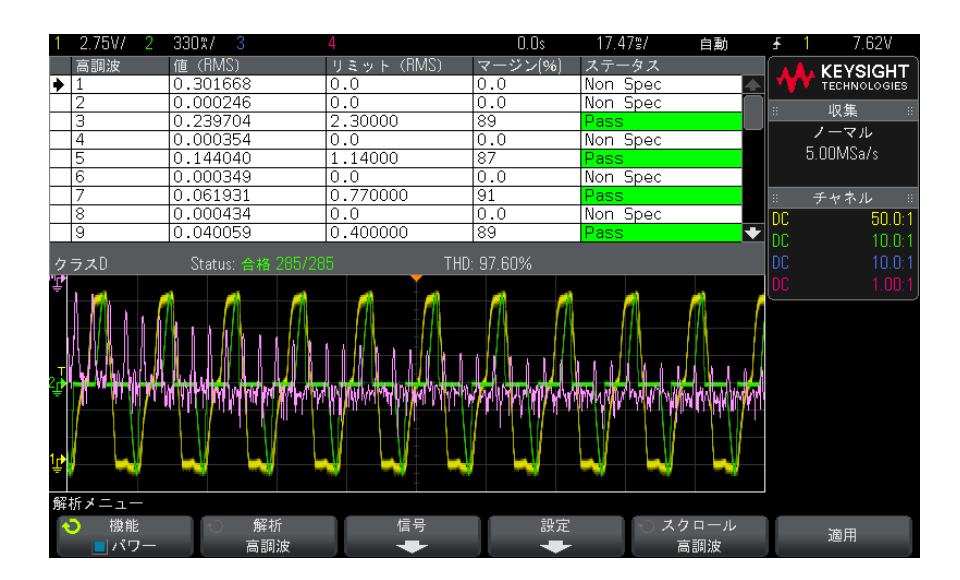

- 自動パワー測定 電圧(p-p、最大値、最小値など)や時間(周波数、周期、立ち上がり時間、 の追加 立ち下がり時間など)の自動測定を追加するのと同様に、自動パワー測定を追 加することもできます。章 4[, " 自動パワー測定 ," ページから始まる 61](#page-60-0) を 参照してください。
	- 関連項目 パワー解析の個々のタイプと、その入力信号、設定、結果の詳細については、 次の項目を参照してください。
		- 章 3[, " パワー解析の実行 ," ページから始まる 25](#page-24-0)

2 入門

### <span id="page-24-3"></span><span id="page-24-0"></span>DSOX3PWR パワー測定アプリケーション ユーザーズ・ガイド

<span id="page-24-1"></span>3 パワー解析の実行

[電流高調波 / 25](#page-24-2) [効率 / 30](#page-29-0) [突入電流 / 33](#page-32-0) [変調 / 35](#page-34-0) [パワー品質 / 39](#page-38-0) [スイッチング損失 / 42](#page-41-0) [過渡応答 / 46](#page-45-0) [ターンオン/ターンオフ / 49](#page-48-0) [出力リップル / 52](#page-51-0) [電源除去比\(PSRR\) / 54](#page-53-0) [スルーレート / 57](#page-56-0)

<span id="page-24-4"></span>この章では、パワー測定アプリケーションで実行できるパワー解析のタイプ、 被試験デバイスへの正しいプローブ接続、信号セットアップ、設定、結果につ いて説明します。

<span id="page-24-2"></span>電流高調波

スイッチング電源は、AC 電源からある範囲の高調波を発生します。

このような高調波が送電網に逆方向に伝播すると、送電網に接続された他のデ バイスに問題が生じるおそれがあるため、高調波のリミットが規格で定められ ています。

電流高調波解析では、スイッチング電源の電流高調波を、IEC61000-3-2(クラ スA、B、C、D)のプリコンプライアンス規格に基づいてテストします。解析で は、最大 40 個の高調波が表示されます。

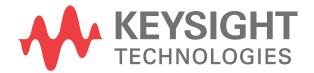

- <span id="page-25-1"></span>信号セットアッ プ 1 パワー・アプリケーションのメイン・メニューで、電流高調波解析が選択さ わた状態で、信号ソフトキーを押します。
	- 2 接続図を参照して、プローブを被試験デバイスとオシロスコープに接続しま す。

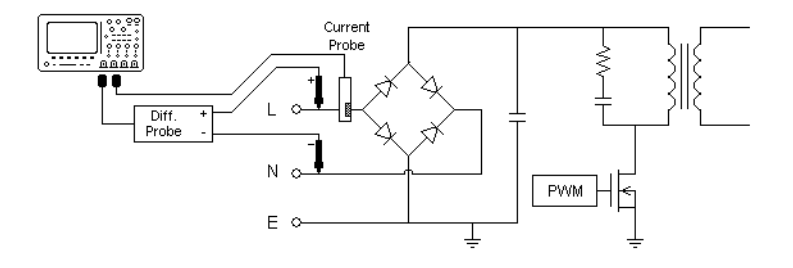

#### 図 2 入力ライン解析テストの代表的な構成

- a 電圧プローブの D+ を AC 入力の通電ワイヤに接続します。
- b 電圧プローブの D- を AC 入力のニュートラル・ワイヤに接続します。
- c 電圧プローブで、適切な減衰比を選択します。
- d 矢印の方向が電流の方向に一致するように、電流プローブを AC 入力の通 電ワイヤに接続します。
- e 電圧プローブと電流プローブをオシロスコープの適切なチャネルに接続 します。
- 3 電圧および電流ソフトキーを押し、正しいアナログ・チャネルが選択されて いることを確認します。

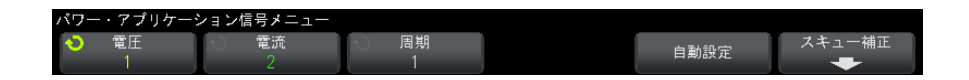

- 4 電圧プローブと電流プローブのプローブ減衰比がオシロスコープで正しく設 定されていることを確認します。
- <span id="page-25-0"></span>5 周期ソフトキーを押し、入力ノブを回して、1回の収集で捕捉するサイクル 数を選択します。
- 6 自動設定ソフトキーを押して、雷圧および雷流チャネルのスケールと位置を 自動的に設定し、適切な時間 /div を設定します。

<span id="page-26-3"></span><span id="page-26-2"></span><span id="page-26-1"></span>また、ハニング FFT ウィンドウ (周波数分解能が高く、スペクトル・リー ケージが小さい)も自動的に設定されます。信号を手動でセットアップする 場合は、他の FFT 解析用ウィンドウも選択します。例えば、ブラックマン・ ハリス・ウィンドウ(スペクトル・リーケージが最小)やハミング・ウィン ドウ(周波数分解能が高く、スペクトル・リーケージは中程度)がありま す。

- 7 Back/Up キーを押して、パワー・アプリケーションのメイン・メニュー **Back** に戻ります。
- <span id="page-26-5"></span>設定 1 パワー・アプリケーションのメイン・メニューで、設定ソフトキーを押しま す。
	- 2 パワー・アプリケーションの雷流高調波メニューで、適切な設定を行いま す。

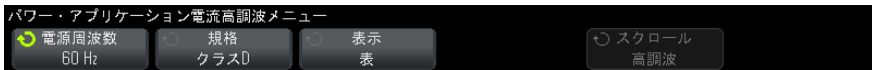

表 3 電流高調波解析設定

<span id="page-26-6"></span><span id="page-26-4"></span><span id="page-26-0"></span>

| 設定      | 意味                                                                                                    |
|---------|----------------------------------------------------------------------------------------------------|
| 電源周波数   | 電源周波数を入力します。                                                                                                    |
| 電流高調波規格 | 電流高調波のコンプライアンス・テストを実行する規格を選択<br>します。<br>・ IEC 61000-3-2 クラス A : 平衡 3 相機器、家庭電気製品(ク<br>ラスDに分類される機器を除く)、携帯用工具を除く工具、<br>白熱雷球用調光器、オーディオ機器用。<br>・ IEC 61000−3−2 クラス B:携帯用工具用。<br>▪ IEC 61000-3-2 クラス C:照明機器用。クラス C にはカ率計<br>算が必要です。この計算は <b>、適用</b> ソフトキー(パワー・ア<br>プリケーションのメイン・メニュー)を押すと実行されま<br>す。このため、クラス C はパワー・アプリケーションがオ<br>フの場合のみ選択できます。解析を実行するには、適用を<br>(再度)押す必要があります。<br>▪ IEC 61000−3−2 クラス D:以下のタイプに属する、消費電力<br>が 600 W 以下の機器用:パーソナル・コンピュータおよび<br>パーソナル・コンピュータ用モニタ、テレビ受信器。 |

DSOX3PWR パワー測定アプリケーション ユーザーズ・ガイド 27

<span id="page-27-1"></span>

| 設定 | 意味                                                      |
|----|---------------------------------------------------------|
| 表示 | 高調波の表示方法を選択します。<br>表<br>棒グラフ<br>・ オフ : 高調波測定結果は表示されません。 |

表 3 電流高調波解析設定 (続き)

解析の実行が終わったら、設定メニューに戻って表示タイプを変更できま す。また、結果が棒グラフまたは表形式で表示されている場合は、スクロー ル高調波ソフトキーを押して、入力ノブを使用することにより、電流高調波 解析結果をスクロールできます。

- <span id="page-27-0"></span>**3** 設定の変更が終わったら、❸ Back/Up キーを押して、パワー・アプリケー ションのメイン・メニューに戻ります。
- 解析結果 解析を実行するには、パワー・アプリケーションのメイン・メニューで、適用 を押します。

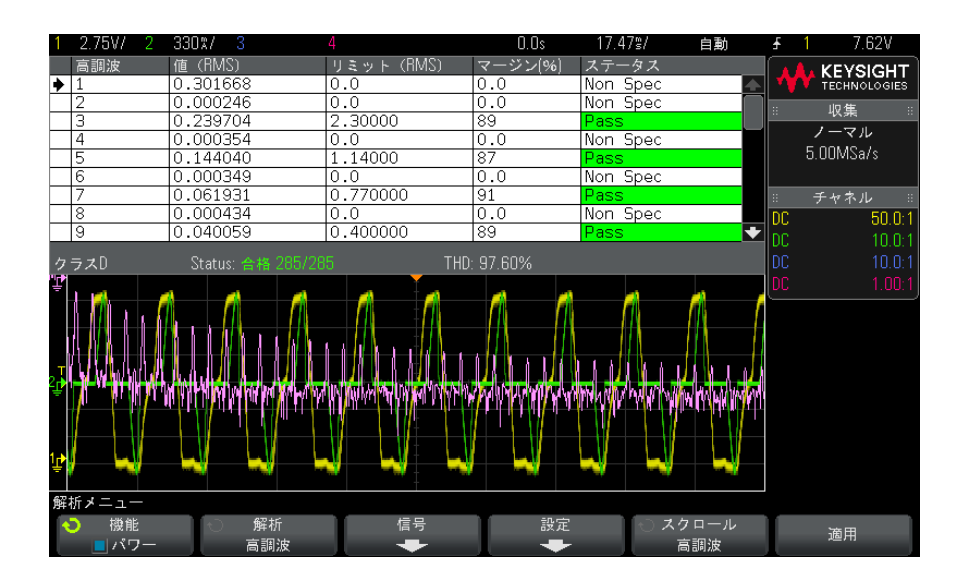

解析が終了すると、結果が表示されます。

28 DSOX3PWR パワー測定アプリケーション ユーザーズ・ガイド

<span id="page-28-2"></span>

| FFT 波形                                       | 入力電流の周波数成分を表示します。FFT はハニング・<br>ウィンドウを使用して計算されます。                                                                                                    |
|----------------------------------------------|----------------------------------------------------------------------------------------------------|
| 高調波、実際値 (RMS)、<br>リミット(RMS)、マージ<br>ン、合否ステータス | 最初の 40 個の高調波に対して、以下の値が表示されま<br>す。<br>・ 実測値 (RMS):Harmonics Unit(高調波単位)パラ<br>メータで指定された単位の測定値。<br>・ リミット (RMS) : 選択した Current Harmonics<br>Standard(電流高調波規格)パラメータで指定され<br>ているリミット。<br>・ マージン:選択した Current Harmonics Standard<br>(電流高調波規格)パラメータで指定されているマー<br>ジン。<br>・ 合否ステータス:値が選択した雷流高調波規格に合<br>格するかどうか。<br>表の行またはグラフのバーは、合否の値に応じてカ<br>ラーコード化されています。<br>限界状熊の結果とは、リミットの 85 %を超えている<br>が、100 %には達していないものです。 |

<span id="page-28-0"></span>表 4 電流高調波テスト結果

<span id="page-28-1"></span>THD(全高調波歪み) THD =  $100 \times \frac{\sqrt{X_2^2 + X_3^2 + X_n^2 + \dots}}{X_1}$ ここで、 · X<sub>n</sub> =各高調波の電圧または電流 • X<sub>1</sub> =基本波の電圧または電流値

高調波テスト結 電流高調波テスト結果を USB ストレージ・デバイスに保存するには

- 1 [Save/Recall] 保存 / リコール・キーを押します。
	- 2 保存 / リコール・メニューで、保存ソフトキーを押します。
	- 3 保存メニューで、形式ソフトキーを押し、入力ノブを回してパワー高調波 データ (\*.csv) を選択します。
	- 4 2 番目のソフトキーを押し、入力ノブを使用して保存場所に移動します。ス トレージ位置内の移動方法については、オシロスコープのユーザーズ・ガイ ドを参照してください。
	- 5 最後に、押して保存ソフトキーを押します。

保存が成功したかどうかを示すメッセージが表示されます。

果の保存

- 自動測定 [Meas] 測定キーとメニューを使用して、以下の自動測定を追加できます。 自動パワー・アプリケーション測定:
	- " 皮相雷力" ページ 62
	- "クレスト・ファクタ"ページ 63

自動電圧測定(詳細についてはオシロスコープのユーザーズ・ガイドを参照):

 $\cdot$  AC - RMS

<span id="page-29-2"></span><span id="page-29-0"></span>効率

<span id="page-29-1"></span>効率解析は、出力パワーと入力パワーの比を測定することにより、電源の総合 効率をテストします。この解析では、入力電圧、入力電流、出力電圧、出力電 流を測定するので、4 チャネルのオシロスコープが必要です。

- 信号セットアッ 1 パワー・アプリケーションのメイン・メニューで、効率解析が選択された状 プ **「熊で、<b>信号**ソフトキーを押します。
	- 2 接続図を参照して、プローブを被試験デバイスとオシロスコープに接続しま す。

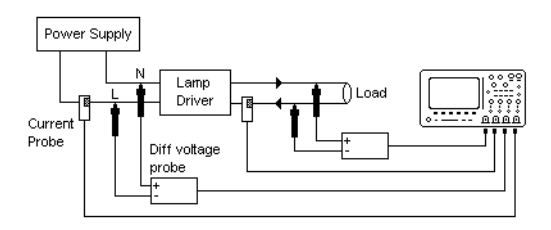

#### 図 3 効率解析テストの代表的な構成

- a 入力電圧プローブの D+ を AC 入力の通電ワイヤに接続します。
- b 入力電圧プローブの D- を AC 入力のニュートラルに接続します。
- c 入力電圧プローブで、適切な減衰比を選択します。
- d 矢印の方向が電流の方向に一致するように、入力電流プローブを AC 入力 の通電ワイヤに接続します。
- e 出力電圧プローブの D+ を、負荷の入力経路に接続します。
- f 出力電圧プローブの D- を、負荷の戻り経路に接続します。
- g 出力電圧プローブで、適切な減衰比を選択します。
- h 矢印の方向が電流の方向に一致するように、出力電流プローブを負荷の 入力経路に接続します。
- i 電圧プローブと電流プローブをオシロスコープの入力チャネルに接続し ます。
- 3 入力 V、入力 I、出力V、出力 I ソフトキーを押し、正しいアナログ・チャ ネルが選択されていることを確認します。

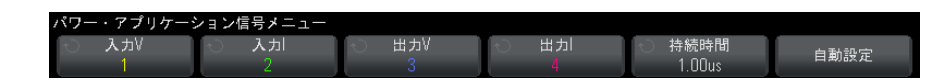

- 4 電圧プローブと電流プローブのプローブ減衰比がオシロスコープで正しく設 定されていることを確認します。
- <span id="page-30-0"></span>5 持続時間ソフトキーを押し、入力ノブを回して、信号を捕捉する時間を指定 します。オシロスコープの時間スケールが設定されます。
- 6 自動設定ソフトキーを押して、電圧および電流チャネルの垂直スケールと位 置を自動的に設定します。

DSOX3PWR パワー測定アプリケーション ユーザーズ・ガイド 31

- <span id="page-31-0"></span>7 Back/Up キーを押して、パワー・アプリケーションのメイン・メニュー **Back**に戻ります。
- 解析結果 解析を実行するには、パワー・アプリケーションのメイン・メニューで、適用 を押します。

解析が終了すると、結果が表示されます。

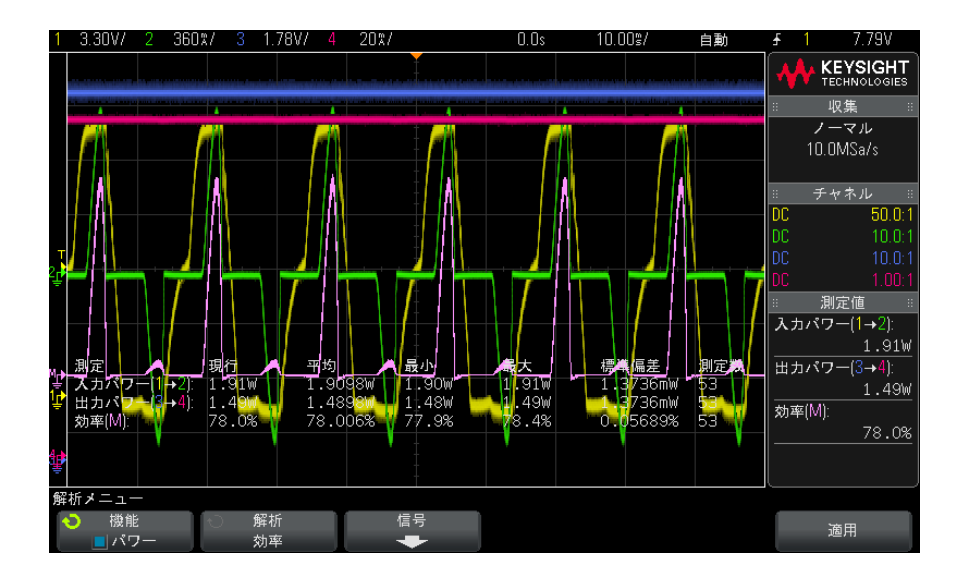

入力電圧、入力電流、出力電流波形に加えて、入力パワー波形(入 力電圧と電流の波形乗算)も表示されます。また、以下の自動パワー測定およ び統計も表示されます。

- "入力パワー"ページ 63
- " 出力パワー" ページ 64
- "効率"[ページ 64](#page-63-5)

## 自動測定 [Meas] 測定キーとメニューを使用して、以下の自動測定を追加できます。

自動パワー・アプリケーション測定:

- "有効電力"ページ 62
- "皮相電力"ページ 62
- "無効電力"ページ 62
- "力率"[ページ 61](#page-60-3)

32 ファイン DSOX3PWR パワー測定アプリケーション ユーザーズ・ガイド

• "位相角"ページ 63

自動電圧測定(詳細についてはオシロスコープのユーザーズ・ガイドを参照):

- $\cdot$  AC RMS
- $\cdot$  DC RMS
- 最大値
- 最小値
- p-p

自動時間測定(詳細についてはオシロスコープのユーザーズ・ガイドを参照):

- 周波数
- <span id="page-32-1"></span>• 位相

<span id="page-32-0"></span>突入電流

<span id="page-32-2"></span>突入電流解析は、電源を最初にオンにしたときのピーク突入電流を測定しま す。

- 信号セットアッ 1 パワー・アプリケーションのメイン・メニューで、**突入**解析が選択された状 プ **熊で、信号**ソフトキーを押します。
	- 2 接続図を参照して、プローブを被試験デバイスとオシロスコープに接続しま す。

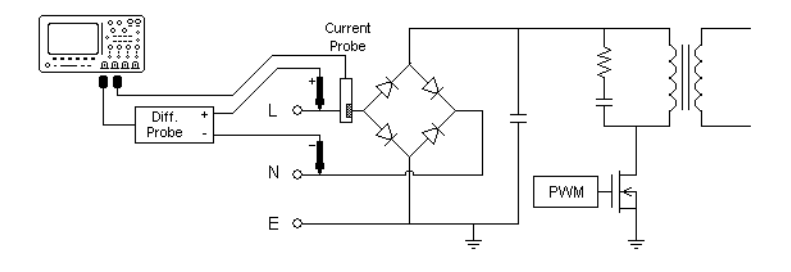

#### 図 4 突入電流解析テストの代表的な構成

- a 電圧プローブの D+ を AC 入力の通電ワイヤに接続します。
- b 電圧プローブの D- を AC 入力のニュートラル・ワイヤに接続します。
- c 電圧プローブで、適切な減衰比を選択します。
- d 矢印の方向が電流の方向に一致するように、電流プローブを AC 入力の通 電ワイヤに接続します。
- e 電圧プローブと電流プローブをオシロスコープの入力チャネルに接続し ます。
- 3 電圧および電流ソフトキーを押し、正しいアナログ・チャネルが選択されて いることを確認します。

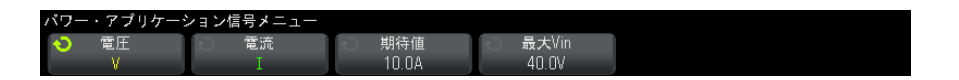

- 4 電圧プローブと電流プローブのプローブ減衰比がオシロスコープで正しく設 定されていることを確認します。
- <span id="page-33-1"></span>5 期待値ソフトキーを押し、入力ノブを回して、予想される突入電流の振幅を 指定します。電流をプローブするチャネルの垂直スケールが設定されます。
- 6 最大 Vin ソフトキーを押し、入力ノブを回して、最大入力電圧を指定しま す。電圧をプローブするチャネルの垂直スケールが設定されます。
- <span id="page-33-0"></span>7 Back/Up キーを押して、パワー・アプリケーションのメイン・メニュー **Back**に戻ります。
- 解析結果 解析を実行するには、パワー・アプリケーションのメイン・メニューで、適用 を押します。

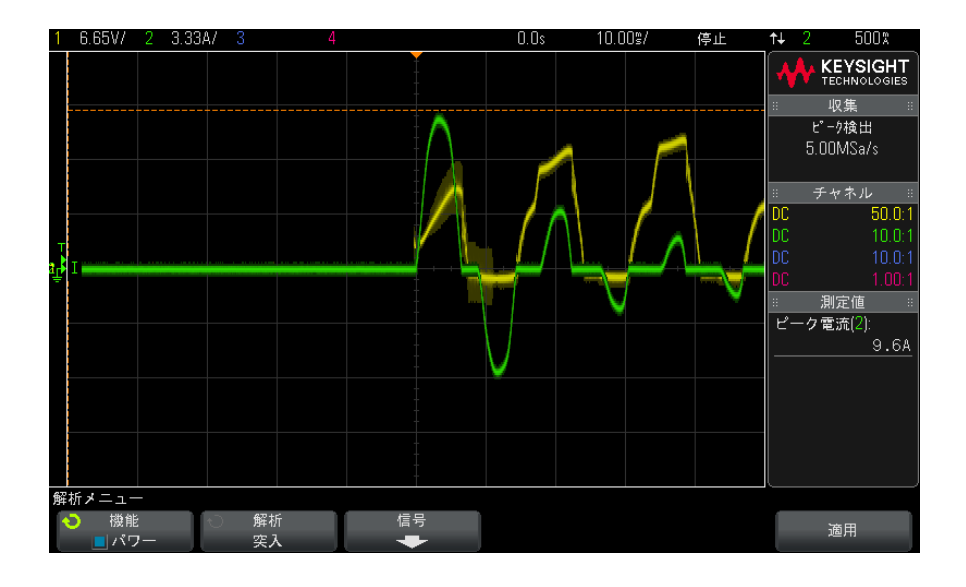

画面に表示される手順を実行します。解析が終了すると、結果が表示されま す。

電圧および電流波形が表示されます。また、以下の自動パワー測定も表示され ます。

• [" ピーク電流 "](#page-63-6) ページ 64

<span id="page-34-1"></span><span id="page-34-0"></span>変調

<span id="page-34-2"></span>変調解析は、スイッチング・デバイス(MOSFET)の制御パルス信号を測定し て、さまざまなイベントに応じた制御パルス信号のパルス幅、デューティ・サ イクル、周期、周波数などのトレンドを表示します。

- 信号セットアッ プ 1 パワー・アプリケーションのメイン・メニューで、変調解析が選択された状 態で、信号ソフトキーを押します。
	- 2 接続図を参照して、プローブを被試験デバイスとオシロスコープに接続しま す。

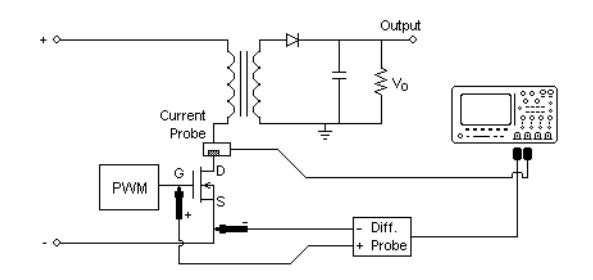

#### 図 5 変調解析テストの連続モード接続

- a 電圧プローブの D+ を、MOSFET のゲートに接続します。
- b 電圧プローブの D- を、MOSFET のソースに接続します。
- c 電圧プローブで、適切な減衰比を選択します。
- d 電流プローブを MOSFET のドレインに接続します。
- e 電圧プローブと電流プローブをオシロスコープの入力チャネルに接続し ます。
- 3 電圧および電流ソフトキーを押し、正しいアナログ・チャネルが選択されて いることを確認します。

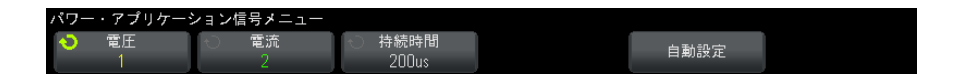

- 4 電圧プローブと電流プローブのプローブ減衰比がオシロスコープで正しく設 定されていることを確認します。
- <span id="page-35-0"></span>5 持続時間ソフトキーを押し、入力ノブを回して、信号を捕捉する時間を指定 します。オシロスコープの時間スケールが設定されます。
- 6 自動設定ソフトキーを押して、電圧および電流チャネルの垂直スケールと位 置を自動的に設定します。
- 7 トリガ・レベルを調整して、各サイクルの同じ位置で波形を捕捉するように します(すなわち、波形表示を安定化します)。
- 8 Back/Up キーを押して、パワー・アプリケーションのメイン・メニュー **Back**に戻ります。

<span id="page-36-8"></span>設定 1 パワー・アプリケーションのメイン・メニューで、X ソースソフトキーを押 し、入力ノブを回して、変調解析のソースを電圧または電流から選択しま す。

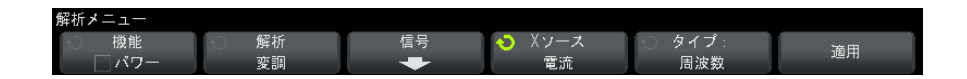

- <span id="page-36-7"></span><span id="page-36-5"></span><span id="page-36-4"></span><span id="page-36-3"></span><span id="page-36-2"></span><span id="page-36-0"></span>2 タイプ: ソフトキーを押し、入力ノブを回して、変調解析で実行する測定の タイプを、次の中から選択します。
	- 平均
	- $\cdot$  RMS AC
	- レシオ
	- 周期
	- 周波数
	- 正パルス幅
	- 負パルス幅
	- デューティ・サイクル
	- 立ち上がり時間
	- 立ち下がり時間
- 解析結果 解析を実行するには、パワー・アプリケーションのメイン・メニューで、適用 を押します。

<span id="page-36-10"></span><span id="page-36-9"></span><span id="page-36-6"></span><span id="page-36-1"></span>解析が終了すると、結果が表示されます。

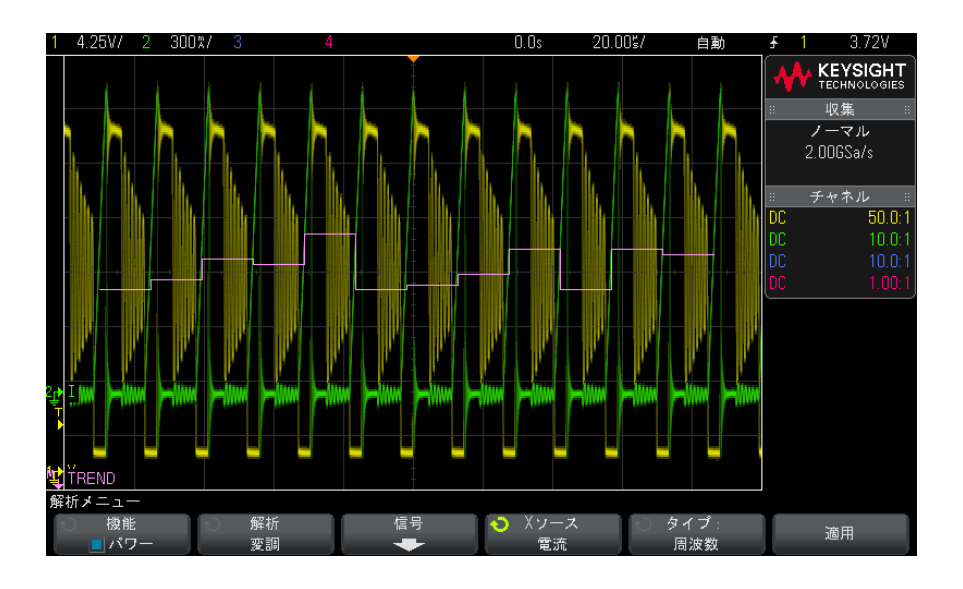

測定トレンド演算波形ビジュアリゼーションを使用して、変調波形の各サイク ルでの測定の変動がプロットされます。

自動測定 [Meas] 測定キーとメニューを使用して、以下の自動測定を追加できます。

白動電圧測定(詳細についてはオシロスコープのユーザーズ・ガイドを参照):

- 平均
- $\cdot$  AC RMS
- レシオ

自動時間測定(詳細についてはオシロスコープのユーザーズ・ガイドを参照):

- 周期
- 周波数
- 正パルス幅
- 負パルス幅
- デューティ・サイクル
- 立ち上がり時間
- 立ち下がり時間

### <span id="page-38-0"></span>パワー品質

<span id="page-38-1"></span>パワー品質解析は、AC 入力ラインの品質を表示します。

AC 電流の一部は、エネルギーを供給することなく負荷に流れ込み、流れ出しま す。この電流は無効電流または高調波電流と呼ばれ、実際に消費される電力よ りも大きい「皮相電力」になります。パワー品質の評価には、AC ラインの電流 および電圧の力率、皮相電力、有効電力、無効電力、クレスト・ファクタ、位 相角の測定が用いられます。

- <span id="page-38-2"></span>信号セットアッ プ 1 パワー・アプリケーションのメイン・メニューで、パワー品質解析が選択さ わた状態で、信号ソフトキーを押します。
	- 2 接続図を参照して、プローブを被試験デバイスとオシロスコープに接続しま す。

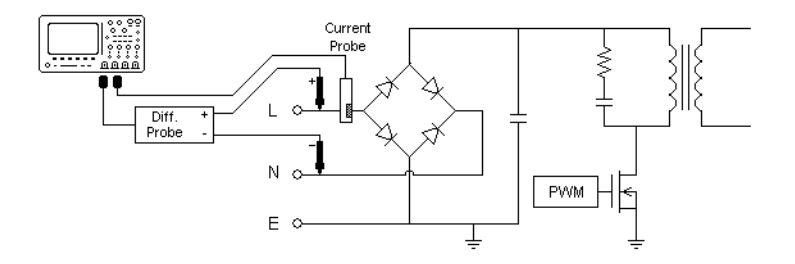

図 6 入力ライン解析テストの代表的な構成

- a 電圧プローブの D+ を AC 入力の通電ワイヤに接続します。
- b 電圧プローブの D- を AC 入力のニュートラル・ワイヤに接続します。
- c 電圧プローブで、適切な減衰比を選択します。
- d 矢印の方向が電流の方向に一致するように、電流プローブを AC 入力の通 電ワイヤに接続します。
- e 電圧プローブと電流プローブをオシロスコープの入力チャネルに接続し ます。
- 3 電圧および電流ソフトキーを押し、正しいアナログ・チャネルが選択されて いることを確認します。

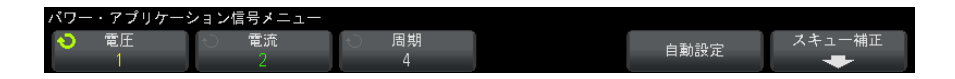

- 4 電圧プローブと電流プローブのプローブ減衰比がオシロスコープで正しく設 定されていることを確認します。
- <span id="page-39-0"></span>5 周期ソフトキーを押し、入力ノブを回して、1回の収集で捕捉するサイクル 数を選択します。
- 6 自動設定ソフトキーを押して、雷圧および雷流チャネルの垂直スケールと位 置を自動的に設定します。

また、電圧波形と電流波形の乗算演算の結果であるパワー波形も表示されま す。

- 7 Back/Up キーを押して、パワー・アプリケーションのメイン・メニュー **Back**に戻ります。
- <span id="page-39-1"></span>設定 1 パワー・アプリケーションのメイン・メニューで、タイプソフトキーを押 し、入力ノブを回して、パワー品質解析で実行する測定のタイプを、次の中 から選択します。

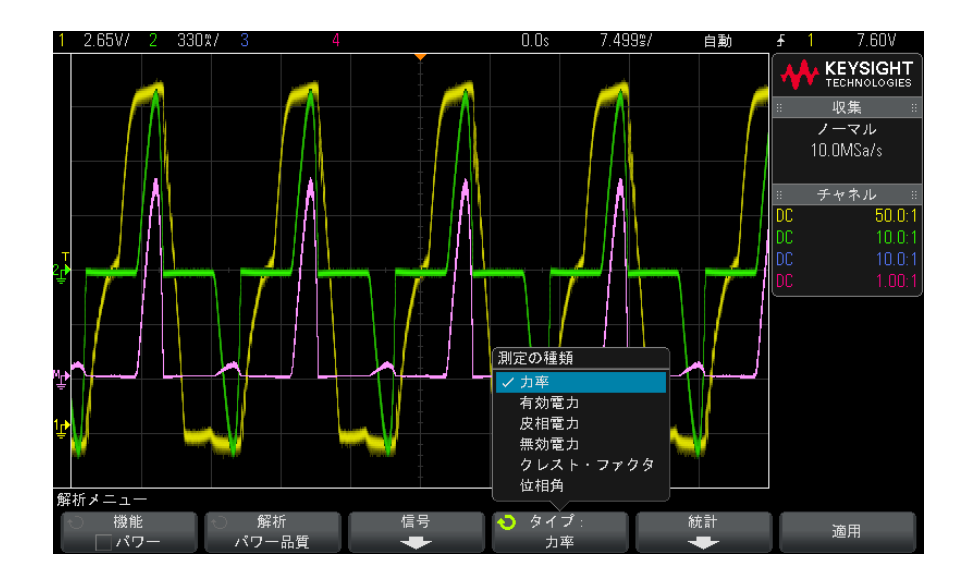

<span id="page-39-2"></span>• 力率: 有効電力と皮相電力の比。

- <span id="page-40-5"></span>• **有効 (実効) 電力**: AC 波形の 1 サイクルにわたって平均したときに、1 方向へのエネルギーの正味の伝達となるパワーの流れの一部。
- <span id="page-40-3"></span>• 皮相電力:各サイクルでソースに戻っていく蓄積されたエネルギーに起 因するパワーの流れの一部。
- <span id="page-40-4"></span><span id="page-40-0"></span>• 無効電力:リアクタンスから生じる皮相雷力と有効雷力の差。
- クレスト・ファムト・ファクタとは、負荷が要求する瞬時 ピーク電流/電圧と、RMS 電流/電圧(RMS は Root Mean Square(2 乗平 均平方根)の略で、平均値の一種)との比。
- <span id="page-40-2"></span>• 位相角:位相角とは、*電力三角形*(皮相雷力 $^2$ =有効雷力 $^2$ +無効雷力 $^2$ となる直角三角形)の皮相電力と実効電力の間の角度であり、無効電力 の大きさを示します。
- <span id="page-40-1"></span>解析結果 解析を実行するには、パワー・アプリケーションのメイン・メニューで、**適用** を押します。

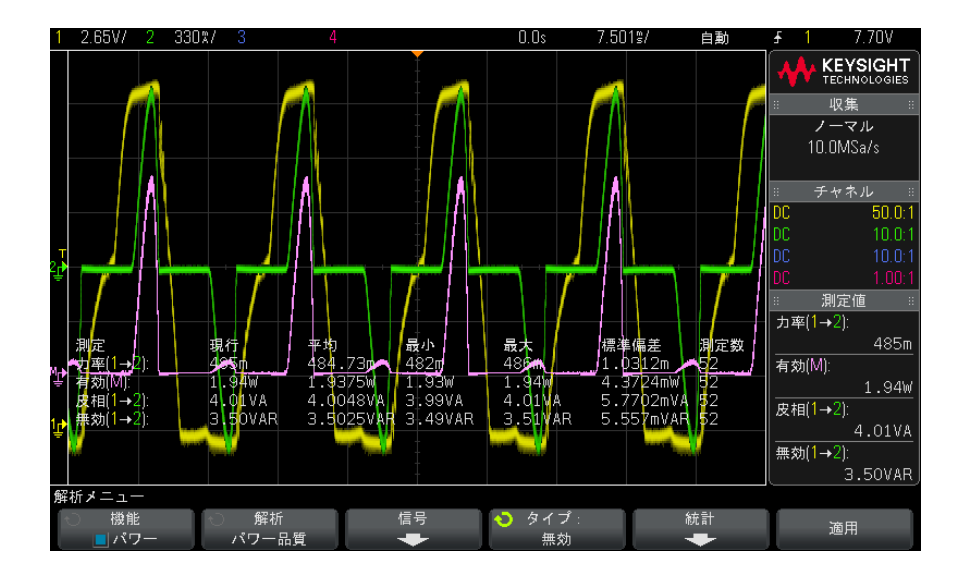

解析が終了すると、結果が表示されます。

電圧および電流波形に加えて、入力パワー波形(電圧と電流の波形乗算)も表 示されます。また、選択して適用した以下のパワー品質測定も表示されます。

- "力率"[ページ 61](#page-60-3)
- "有効電力"ページ 62

- " 皮相雷力 " ページ 62
- "無効雷力"ページ 62
- "クレスト・ファクタ"ページ 63
- "位相角"ページ 63

パワー品質測定は、指定したサイクル数にわたって捕捉された電圧および電流 波形から計算されます。

自動測定 [Meas] 測定キーとメニューを使用して、以下の自動測定を追加できます。 自動電圧測定(詳細についてはオシロスコープのユーザーズ・ガイドを参照):  $\cdot$  AC - RMS

<span id="page-41-0"></span>スイッチング損失

<span id="page-41-1"></span>スイッチング損失解析は、スイッチング・デバイスのスイッチング・サイクル で失われる電力を計算します。代表的なパワー損失には次のものがあります。

- <span id="page-41-2"></span>• Vds および Id のスイッチング中に発生するスイッチング損失
- · スイッチング・デバイス (MOSFET) がオンのときに発生する伝導損失

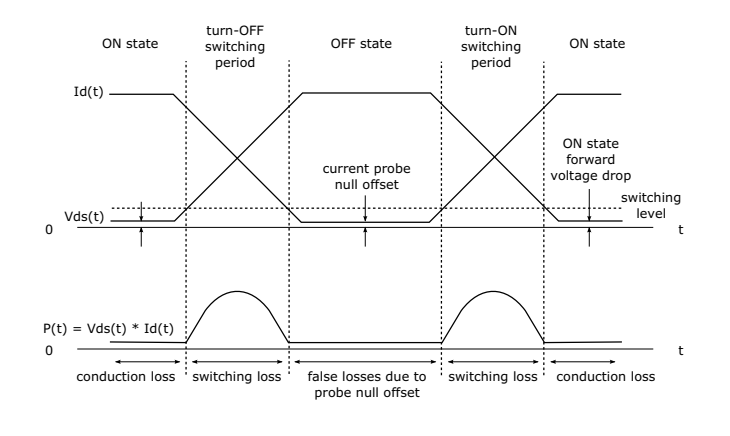

図 7 パワー・デバイス内での損失の発生

42 DSOX3PWR パワー測定アプリケーション ユーザーズ・ガイド

デザイン・エンジニアは、この情報を使用して、電源のパワー変換効率を改善 します。

<span id="page-42-0"></span>スイッチング損失はまた、パワー・デバイスのヒート・シンクに伝達されるパ ワー損失を定量化するためにも使用されます。

- 信号セットアッ プ 1 パワー・アプリケーションのメイン・メニューで、 スイッチング損失解析が 選択された状態で、信号ソフトキーを押します。
	- 2 接続図を参照して、プローブを被試験デバイスとオシロスコープに接続しま す。

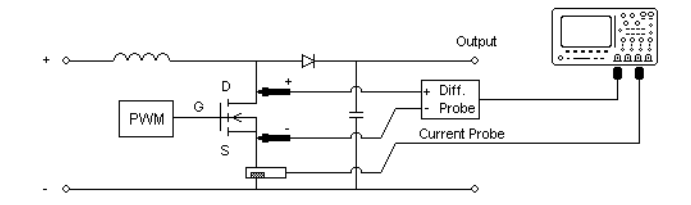

#### 図 8 パワー・デバイス解析テストの代表的な構成

- a 電圧プローブの D+ を、MOSFET のソースに接続します。
- b 電圧プローブの D- を、MOSFET のドレインに接続します。
- c 電圧プローブで、適切な減衰比を選択します。
- d 矢印の方向が電流の方向に一致するように、電流プローブを MOSFET のド レインに接続します。
- e 電圧プローブと電流プローブをオシロスコープの入力チャネルに接続し ます。
- 3 電圧および電流ソフトキーを押し、正しいアナログ・チャネルが選択されて いることを確認します。

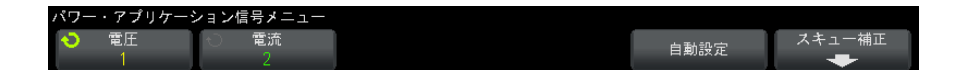

4 電圧プローブと電流プローブのプローブ減衰比がオシロスコープで正しく設 定されていることを確認します。

- 5 自動設定ソフトキーを押して、電圧および電流チャネルの垂直スケールと位 置を自動的に設定します。
- 6 Back/Up キーを押して、パワー・アプリケーションのメイン・メニュー **Back** に戻ります。
- <span id="page-43-0"></span>設定 1 パワー・アプリケーションのメイン・メニューで、設定ソフトキーを押しま す。
	- 2 パワー・アプリケーションの Switching Loss (スイッチング損失) メ ニューで、適切な設定を行います。

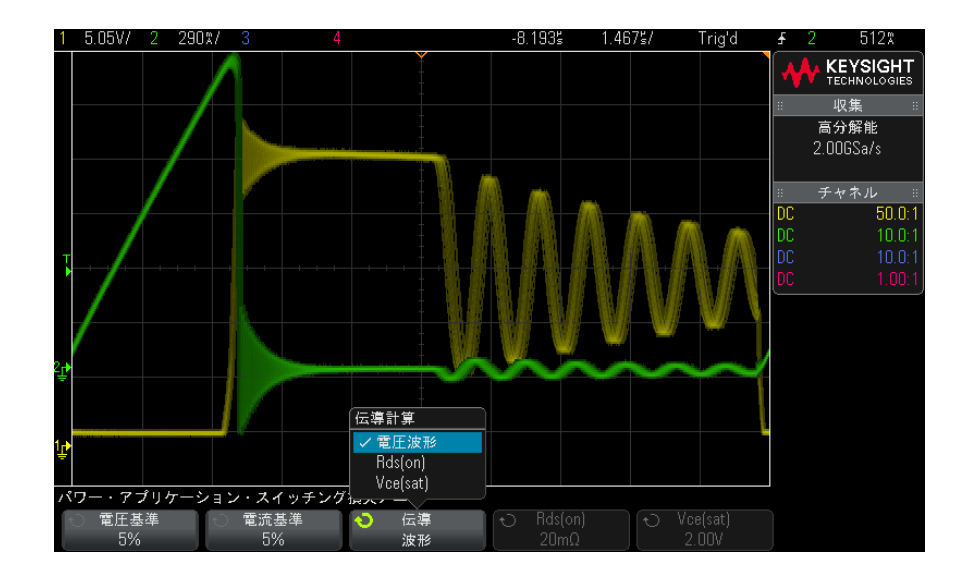

表 5 スイッチング損失解析設定

<span id="page-43-2"></span><span id="page-43-1"></span>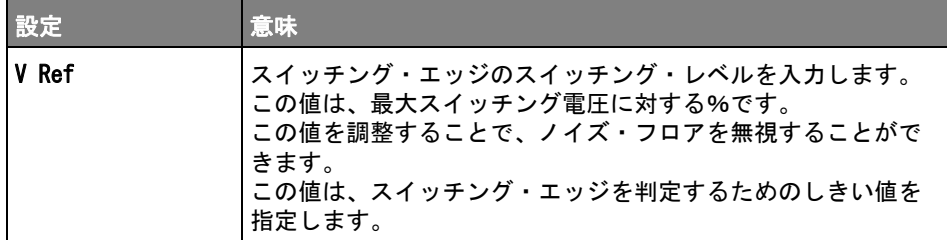

<span id="page-44-4"></span><span id="page-44-3"></span><span id="page-44-2"></span><span id="page-44-0"></span>

| 設定    | 意味                                                                                                    |
|-------|----------------------------------------------------------------------------------------------------|
| I Ref | スイッチング・エッジの先頭のスイッチング・レベルを入力し<br>ます。この値は、最大スイッチング電流に対する%です。<br>この値を調整することで、電流プローブでは除去が困難なノイ<br>ズ・フロアすなわちヌル・オフセットを無視できます。<br>この値は、スイッチング・エッジを判定するためのしきい値を<br>指定します。                                                                                                    |
| 伝導    | 条件の計算方法を選択します。<br>- 電圧波形:パワー波形は元データを使用し、計算式は次の<br>ようになります。P = V×I<br>- Rds(on):パワー波形には誤差補正が含まれます。<br>・ オン・ゾーン(雷圧レベルが雷圧基準より低い)では、<br>パワー計算式は次のようになります。P = Id2×Rds(on)<br>Rds(on)は追加ソフトキーで指定します。<br>・ オフ・ゾーン(電流レベルが電流基準より低い)では、<br>パワー計算式は次のようになります。P = 0 W<br>・ Vce(sat):パワー波形には誤差補正が含まれます。<br>・ オン・ゾーン(電圧レベルが電圧基準より低い)では、<br>パワー計算式は次のようになります。P = Vce(sat) × Ic<br>Vce (sat) は追加ソフトキーで指定します。<br>・ オフ・ゾーン(雷流レベルが雷流基準より低い)では、<br>パワー計算式は次のようになります。P = 0 W |

表 5 スイッチング損失解析設定 (続き)

- <span id="page-44-1"></span>**3** 設定の変更が終わったら、❸ Back/Up キーを押して、パワー・アプリケー ションのメイン・メニューに戻ります。
- 解析結果 解析を実行するには、パワー・アプリケーションのメイン・メニューで、適用 を押します。

解析が終了すると、結果が表示されます。

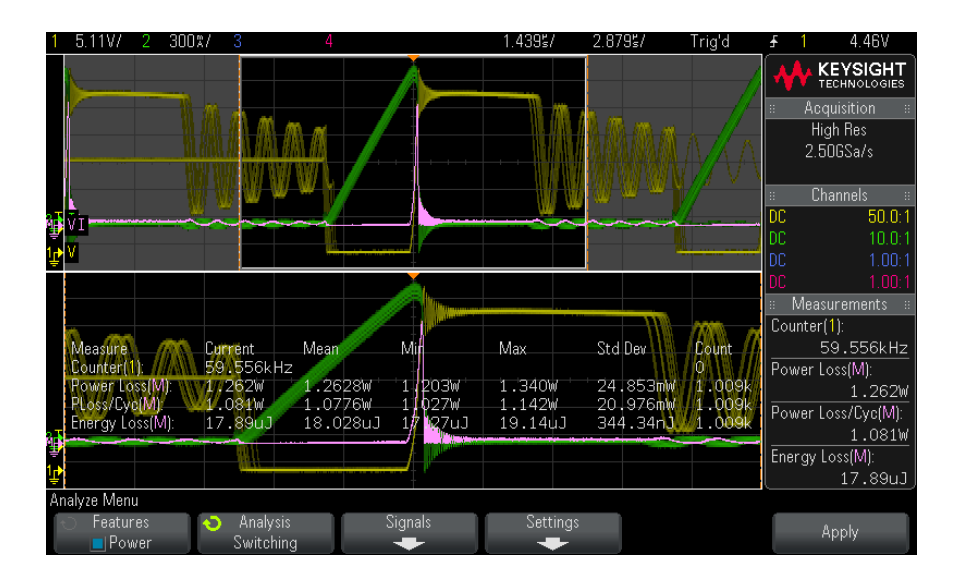

電圧および電流波形に加えて、パワー波形(電圧と電流の波形乗算)も表示さ れます。また、以下の自動パワー測定および統計も表示されます。

- "パワー損失"ページ 65
- "パワー損失/サイクル "ページ 66
	- [" エネルギー損失 "](#page-65-3) ページ 66
- 自動測定 [Meas] 測定キーとメニューを使用して、以下の自動測定を追加できます。 自動時間測定(詳細についてはオシロスコープのユーザーズ・ガイドを参照): • 周波数

### <span id="page-45-0"></span>過渡応答

<span id="page-45-1"></span>過渡応答解析は、電源の出力電圧が出力負荷の変化に応答する速さを測定しま す。出力電圧がセトリング・バンドを最初に出てから、セトリング・バンド内 に最後に入るまでの時間が測定されます。

信号セットアッ プ 1 パワー・アプリケーションのメイン・メニューで、過渡応答解析が選択され た状態で、**信号**ソフトキーを押します。

> <span id="page-45-2"></span>2 接続図を参照して、プローブを被試験デバイスとオシロスコープに接続しま す。

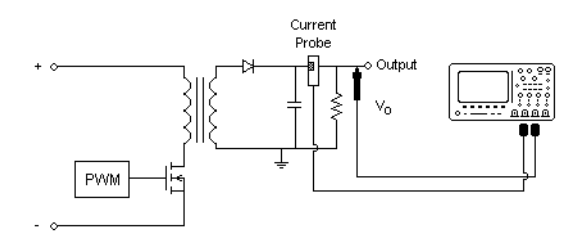

#### 図 9 パワー出力過渡応答の代表的な構成

- a 電圧プローブ(パッシブまたは差動)を電源の DC 出力に接続します。
- b 電圧プローブをオシロスコープの入力チャネルに接続します。
- c 電流プローブを電源の出力負荷に接続します。

負荷電流の変化によってオシロスコープがトリガされ、過渡現象が捕捉 されます。

- d 電流プローブをオシロスコープの入力チャネルに接続します。
- 3 電圧および電流ソフトキーを押し、正しいアナログ・チャネルが選択されて いることを確認します。

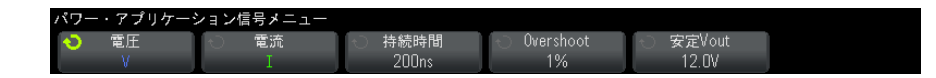

- 4 電圧プローブと電流プローブのプローブ減衰比がオシロスコープで正しく設 定されていることを確認します。
- <span id="page-46-2"></span>5 持続時間ソフトキーを押し、入力ノブを回して、測定の時間スケールを選択 します。
- 6 オーバシュートソフトキーを押し、入力ノブを回して、出力電圧のオーバ シュートの%を指定します。

<span id="page-46-1"></span><span id="page-46-0"></span>この値は、過渡応答のセトリング・バンド値の決定と、オシロスコープの垂 直スケールの調整に使用されます。

7 安定 Vout ソフトキーを押し、入力ノブを回して、電源の定常状態の出力 DC 電圧の予想値を指定します。

この値は、オーバシュート%とともに、過渡応答のセトリング・バンド値の 決定と、オシロスコープの垂直スケールの調整に使用されます。

- 8 Back/Up キーを押して、パワー・アプリケーションのメイン・メニュー **Back** に戻ります。
- <span id="page-47-0"></span>設定 1 パワー・アプリケーションのメイン・メニューで、設定ソフトキーを押しま す。
	- 2 パワー・アプリケーションの過渡メニューで、適切な設定を行います。

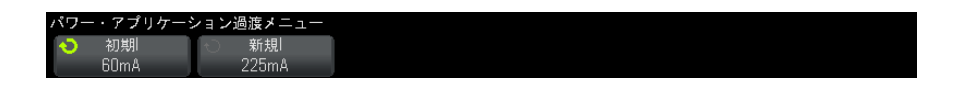

#### 表 6 過渡応答解析設定

<span id="page-47-2"></span><span id="page-47-1"></span>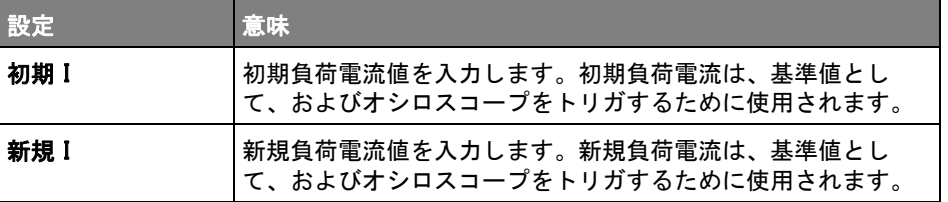

- <span id="page-47-3"></span>**3** 設定の変更が終わったら、❸ Back/Up キーを押して、パワー・アプリケー ションのメイン・メニューに戻ります。
- 解析結果 解析を実行するには、パワー・アプリケーションのメイン・メニューで、適用 を押します。

画面に表示される手順を実行します。解析が終了すると、結果が表示されま す。

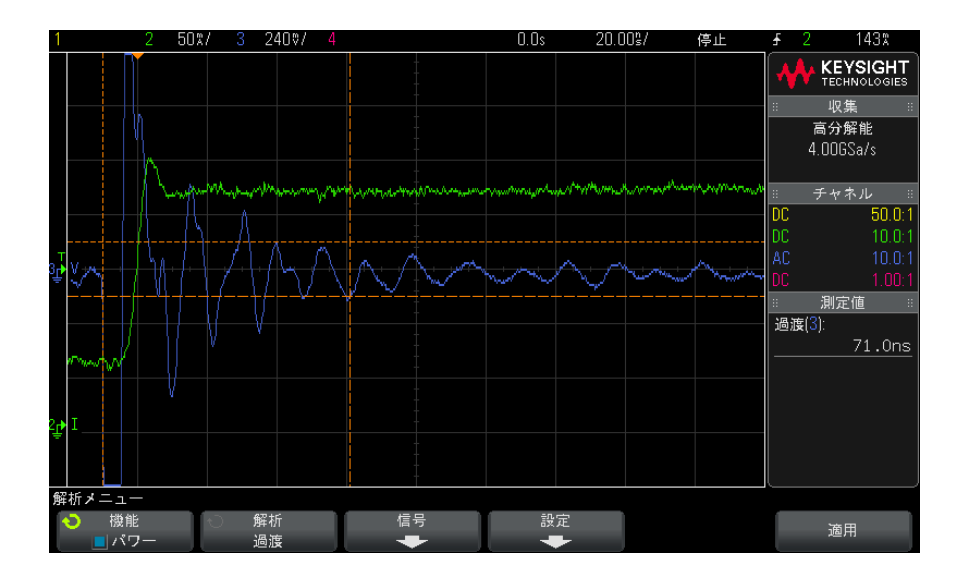

電圧および電流波形が表示されます。開始と終了のタイムスタンプが、測定対 象の領域を示します。また、以下の自動パワー測定も表示されます。

<span id="page-48-1"></span>• "過渡"[ページ 64](#page-63-7)

<span id="page-48-0"></span>ターンオン/ターンオフ

ターンオン解析は、電源がオンになってから定常状態出力の 90 %に達する速 さを測定します。

<span id="page-48-2"></span>ターンオフ解析は、電源がオフになってから最大出力電圧の 10 %まで降下す る速さを測定します。

- 信号セットアッ プ 1 パワー・アプリケーションのメイン・メニューで、ターンオン/ターンオフ 解析が選択された状態で、信号ソフトキーを押します。
	- 2 接続図を参照して、プローブを被試験デバイスとオシロスコープに接続しま す。

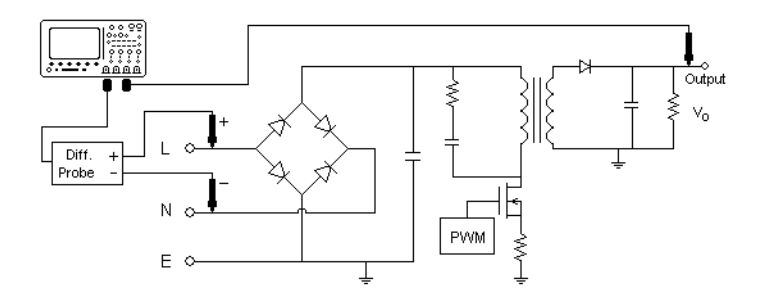

#### 図 10 ターンオン/オフ解析テストの代表的な構成

- a 入力電圧プローブの D+ を AC 入力の通電ワイヤに接続します。
- b 入力電圧プローブの D- を AC 入力のニュートラル・ワイヤに接続します。
- c 入力電圧プローブで、適切な減衰比を選択します。
- d 出力電圧プローブ(パッシブまたは差動)を電源の DC 出力に接続しま す。
- e 電圧プローブをオシロスコープの入力チャネルに接続します。
- 3 入力Vおよび出力Vソフトキーを押し、正しいアナログ・チャネルが選択さ れていることを確認します。

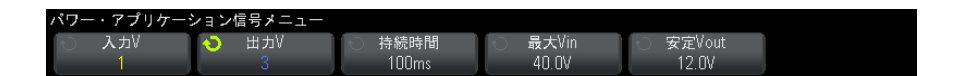

- 4 電圧プローブのプローブ減衰比がオシロスコープで正しく設定されているこ とを確認します。
- <span id="page-49-0"></span>5 持続時間ソフトキーを押し、入力ノブを回して、測定の時間スケールを選択 します。
- 6 最大 Vin ソフトキーを押し、入力ノブを回して、最大入力電圧を指定しま す。

<span id="page-49-1"></span>最大(p-p)ソース電圧振幅を入力します。ソース電圧は、「ターンオン時 間」テストでオシロスコープをトリガするために使用されます。

この値は、オシロスコープの入力電圧をプローブするチャネルの垂直スケー ルの調整に使用されます。

7 安定 Vout ソフトキーを押し、入力ノブを回して、電源の定常状態の出力 DC 電圧の予想値を指定します。

<span id="page-50-4"></span>この値は、オシロスコープの出力電圧をプローブするチャネルの垂直スケー ルの調整に使用されます。

- 8 Back/Up キーを押して、パワー・アプリケーションのメイン・メニュー **Back**に戻ります。
- <span id="page-50-2"></span>設定 1 パワー・アプリケーションのメイン・メニューで、テストソフトキーを押 し、入力ノブを回して、ターンオンとターンオフのどちらの解析を実行する かを選択します。

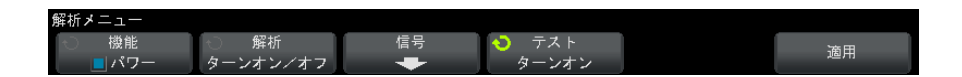

- <span id="page-50-3"></span>• ターンオン:入力電圧を印加してから、電源の出力電圧が得られるまで の時間を測定します。
- <span id="page-50-1"></span><span id="page-50-0"></span>• ターンオフ:このモジュールは、入力電圧を除去してから、電源の出力 電圧がオフになるまでの時間を測定します。
- 解析結果 解析を実行するには、パワー・アプリケーションのメイン・メニューで、適用 を押します。

画面に表示される手順を実行します。解析が終了すると、結果が表示されま す。

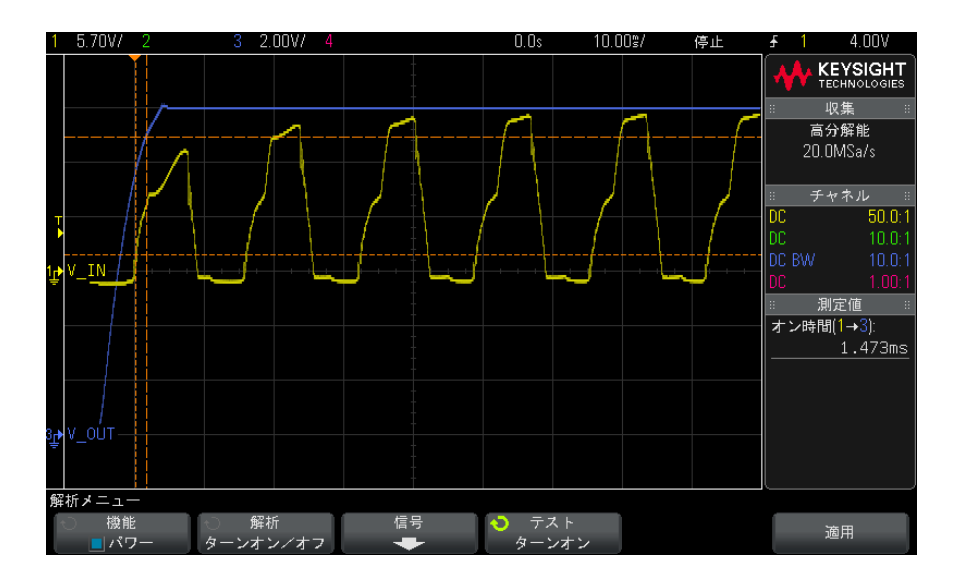

入力および出力電圧波形が表示されます。また、以下の自動パワー測定も表示 されます。

- "ターンオン時間"ページ 65
- <span id="page-51-2"></span>• "ターンオフ時間"ページ 65

<span id="page-51-0"></span>出力リップル

<span id="page-51-1"></span>出力リップル解析は、電源出力のリップル・ノイズを測定します。

- 信号セットアッ 1 パワー・アプリケーションのメイン・メニューで、出力リップル解析が選択 プ された状態で、信号ソフトキーを押します。
	- 2 接続図を参照して、プローブを被試験デバイスとオシロスコープに接続しま す。

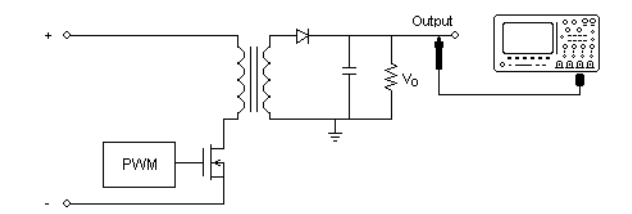

#### 図 11 出力電圧リップル・テストの代表的な構成

- a 電圧プローブ(パッシブまたは差動)を電源の DC 出力に接続します。
- b 電圧プローブをオシロスコープの入力チャネルに接続します。
- 3 電圧ソフトキーを押し、正しいアナログ・チャネルが選択されていることを 確認します。

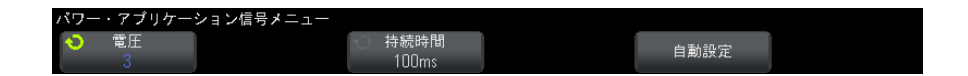

- 4 電圧プローブのプローブ減衰比がオシロスコープで正しく設定されているこ とを確認します。
- <span id="page-52-0"></span>5 持続時間ソフトキーを押し、入力ノブを回して、測定の時間スケールを選択 します。
- 6 自動設定ソフトキーを押して、雷圧チャネルの垂直スケールと位置、および 時間スケールを自動的に設定します。
- <span id="page-52-1"></span>7 Back/Up キーを押して、パワー・アプリケーションのメイン・メニュー **Back**に戻ります。
- 解析結果 解析を実行するには、パワー・アプリケーションのメイン・メニューで、適用 を押します。

解析が終了すると、結果が表示されます。

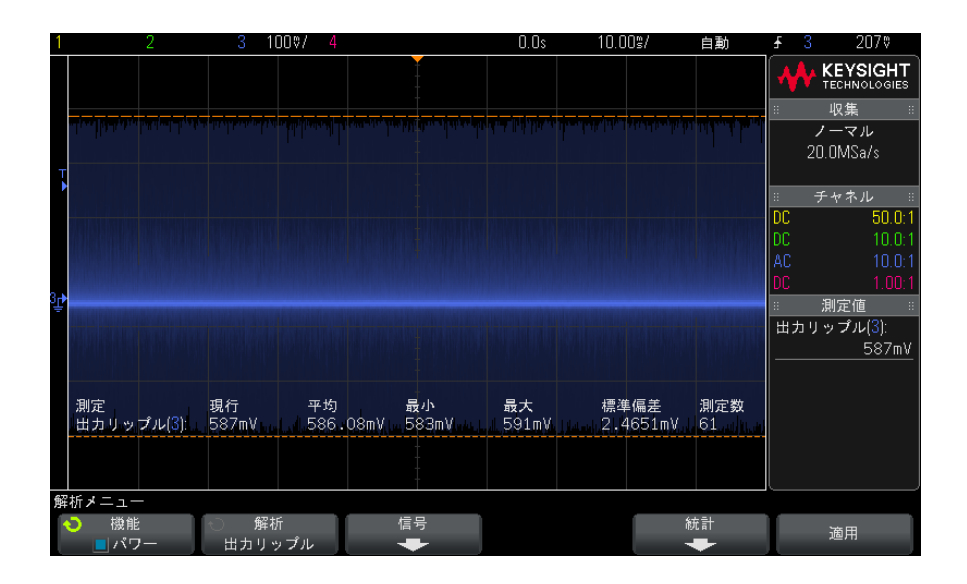

出力電圧波形と、以下の自動パワー測定が表示されます。

• "出力リップル"ページ 63

<span id="page-53-0"></span>電源除去比(PSRR)

電源除去比(PSRR)テストは、電圧レギュレータがさまざまな周波数レンジの リップル・ノイズを除去する能力を判定するために使用されます。

この解析は、オシロスコープの波形発生器からの周波数掃引信号を供給しま す。この信号は、電圧レギュレータに入力される DC 電圧にリップルを注入す るために使用されます。

入力と出力の AC RMS 比が測定され、周波数レンジに対してプロットされます。

PSRR の測定にはさまざまな方法があります。オシロスコープはネットワーク・ アナライザに比べて、ノイズ・フロアが高く、感度が低いため、- 60 dB を超 える PSRR の測定は困難です。オシロスコープによる PSRR テストは、被試験電 源の全体的 PSRR 動作の抜き取り検査には通常十分です。

信号セットアッ プ 1 パワー・アプリケーションのメイン・メニューで、電源除去比 (PSRR) 解析 が選択された状態で、信号ソフトキーを押します。

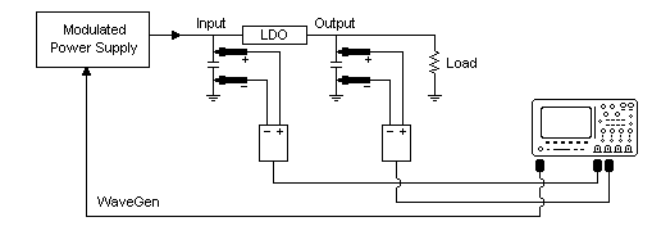

2 接続図を参照して、プローブを被試験デバイスとオシロスコープに接続しま す。

#### 図 12 電源除去比解析の代表的な構成

- **a** 1 つの雷圧プローブ(パッシブまたは差動)を、低ドロップアウト(LDO) レギュレータの入力(およびグランド)に接続します。
- **b** もう1つの電圧プローブ(パッシブまたは差動)を、低ドロップアウト (LDO)レギュレータの出力(およびグランド)に接続します。
- c 波形発生器出力を変調電源に接続します。

変調電源の例として、Accel Instruments の ["TS200"](http://www.accelinstruments.com/Products/TS200/TS200-Description.html) オプション 1A があり ます。別の方法として、注入トランスを使用して、オシロスコープの波形発 生器信号を、低ドロップアウト(LDO)レギュレータに接続された電源出力 に注入することもできます。この場合、注入トランスと電源の組み合わせ が、変調電源(TS200 など)の代わりとなります。

3 入力 V および出力 V ソフトキーを押し、正しいアナログ・チャネルが選択さ れていることを確認します。

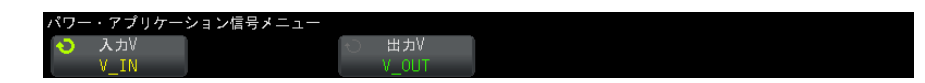

- 4 電圧プローブのプローブ減衰比がオシロスコープで正しく設定されているこ とを確認します。
- 5 Back/Up キーを押して、パワー・アプリケーションのメイン・メニュー **Back**に戻ります。
- 設定 1 パワー・アプリケーションのメイン・メニューで、設定ソフトキーを押しま す。

DSOX3PWR パワー測定アプリケーション ユーザーズ・ガイド ちょうしょう いちのしょう いちのしょう

2 パワー・アプリケーションの PSRR メニューで、適切な設定を行います。

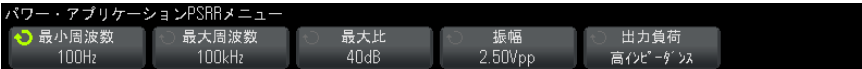

#### 表 7 スイッチング損失解析設定

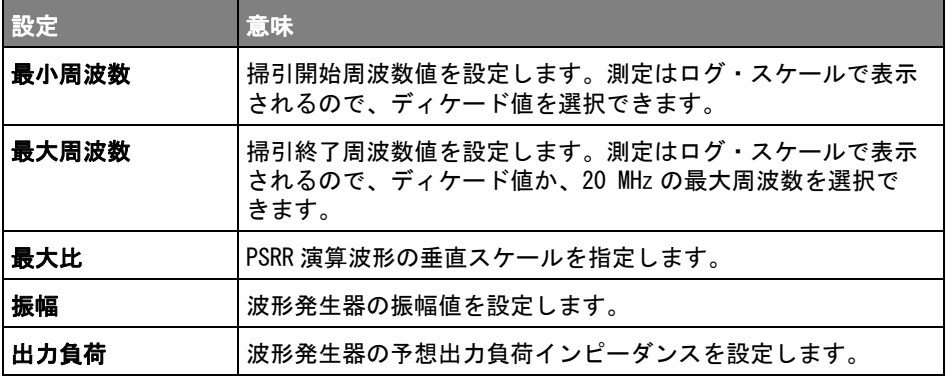

- **3** 設定の変更が終わったら、❸ Back/Up キーを押して、パワー・アプリケー ションのメイン・メニューに戻ります。
- 解析結果 解析を実行するには、パワー・アプリケーションのメイン・メニューで、適用 を押します。

解析が終了すると、結果が表示されます。

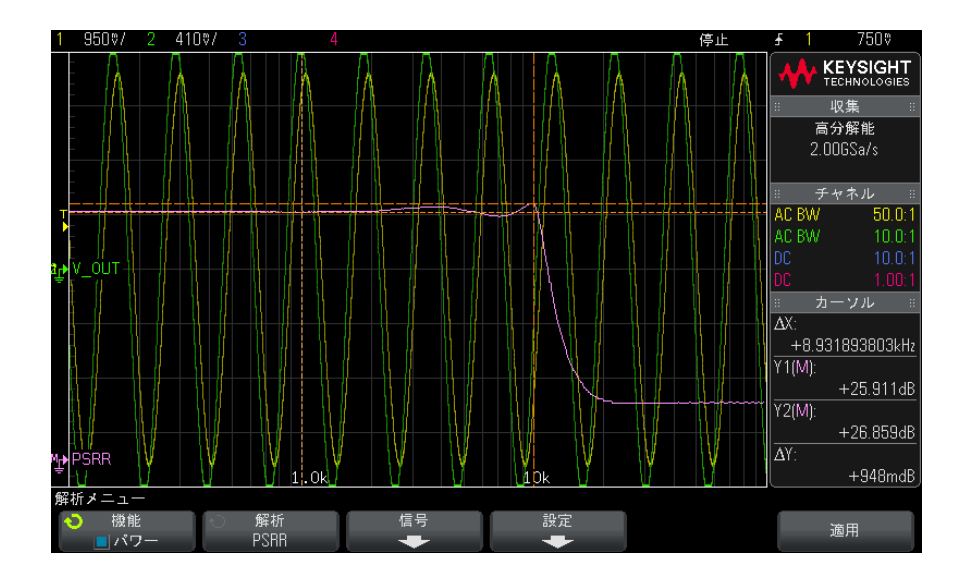

<span id="page-56-1"></span>入力および出力電圧波形と、PSRR 演算波形が表示されます。さまざまな周波数 での比の dB 値を示すトラッキング X/Y カーソルも表示されます。

### <span id="page-56-0"></span>スルーレート

<span id="page-56-2"></span>スルーレート解析は、スイッチング時の電圧または電流の変化速度を測定しま す。

- 信号セットアッ プ 1 パワー・アプリケーションのメイン・メニューで、 スルーレート解析が選択 された状態で、信号ソフトキーを押します。
	- 2 接続図を参照して、プローブを被試験デバイスとオシロスコープに接続しま す。

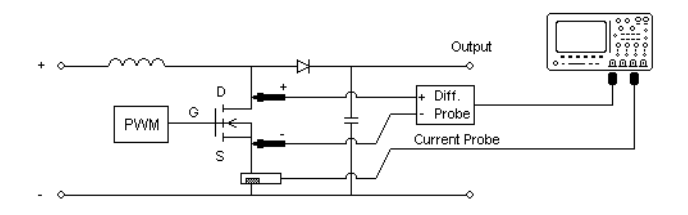

#### 図 13 パワー・デバイス解析テストの代表的な構成

- a 電圧プローブの D+ を、MOSFET のソースに接続します。
- b 電圧プローブの D- を、MOSFET のドレインに接続します。
- c 電圧プローブで、適切な減衰比を選択します。
- d 矢印の方向が電流の方向に一致するように、電流プローブを MOSFET のド レインに接続します。
- e 電圧プローブおよび電流プローブをオシロスコープの入力チャネルに接 続します。
- 3 電圧および電流ソフトキーを押し、正しいアナログ・チャネルが選択されて いることを確認します。

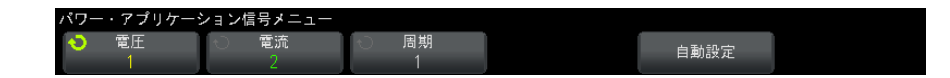

- 4 電圧プローブおよび電流プローブのプローブ減衰比がオシロスコープで正し く設定されていることを確認します。
- 5 自動設定ソフトキーを押して、電圧および電流チャネルの垂直スケールと位 置を自動的に設定します。
- 6 Back/Up キーを押して、パワー・アプリケーションのメイン・メニュー **Back**に戻ります。
- <span id="page-57-0"></span>設定 1 パワー・アプリケーションのメイン・メニューで、X ソースソフトキーを押 し、入力ノブを回して、スルーレート解析のソースを dV/dt または dI/dt か ら選択します。

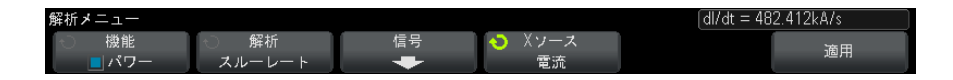

解析結果 解析を実行するには、パワー・アプリケーションのメイン・メニューで、適用 を押します。

> $5.05$ V/ 72.50%/  $1.447s/$ Trig'd 4.46\ **KEYSIGHT Acquisition** High Res  $2.506$ Sa/s  $P$ DV/DT Channels DC  $50.01$ M٧ :: Measurements<br>Max(M): 463MV/s  $\overline{\text{Min}(M)}$ : ADV/DTVmA  $-533MV/s$ Analyze Menu Analysis<br>Slew Rate Features<br>Features Signals X Source O **Apply**  $dV/dt$ ÷

解析が終了すると、結果が表示されます。

電圧および電流波形に加えて、スルーレートを示す微分演算機能波形も表示さ れます。

微分演算機能波形の最小および最大測定が追加され、表示されます。

#### <span id="page-58-1"></span>表 8 スルーレート・テスト結果

<span id="page-58-2"></span><span id="page-58-0"></span>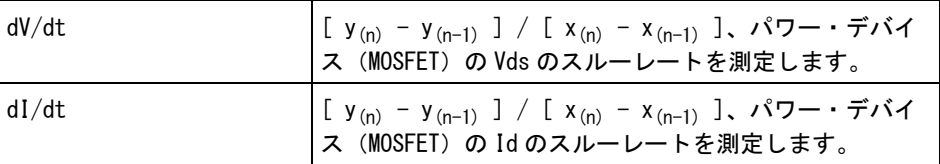

### <span id="page-60-0"></span>DSOX3PWR パワー測定アプリケーション ユーザーズ・ガイド

<span id="page-60-1"></span>4 自動パワー測定

[力率 / 61](#page-60-2) [有効電力 / 62](#page-61-0) [皮相電力 / 62](#page-61-1) [無効電力 / 62](#page-61-2) [クレスト・ファクタ / 63](#page-62-0) [位相角 / 63](#page-62-1) [出力リップル / 63](#page-62-2) [入力パワー / 63](#page-62-3) [出力パワー / 64](#page-63-0) [効率 / 64](#page-63-1) [ピーク電流 / 64](#page-63-2) [過渡 / 64](#page-63-3) [ターンオン時間 / 65](#page-64-0) [ターンオフ時間 / 65](#page-64-1) [パワー損失 / 65](#page-64-2) [パワー損失/サイクル / 66](#page-65-0) [エネルギー損失 / 66](#page-65-1)

<span id="page-60-4"></span><span id="page-60-3"></span><span id="page-60-2"></span>力率

AC ラインの有効電力と皮相電力の比。

有効電力 / 皮相電力

力率測定は、電圧波形と電流波形の 2 つのソース入力を使用して行われ、電圧 波形と電流波形の間の乗算波形も必要です。

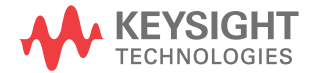

#### 4 自動パワー測定

### <span id="page-61-4"></span><span id="page-61-0"></span>有効電力

<span id="page-61-8"></span>AC 波形の 1 サイクルにわたって平均したときに、1 方向へのエネルギーの正味 の伝達となるパワーの流れの一部。

$$
\text{Real Power} = \sqrt{\frac{1}{N} \sum_{n=0}^{N-1} V_n I_n}
$$

<span id="page-61-6"></span>有効電力測定は、パワーを表す 1 つのソース入力に対して行われます。これは 通常、電圧波形と電流波形の乗算演算波形です。

### <span id="page-61-3"></span><span id="page-61-1"></span>皮相電力

各サイクルでソースに戻っていく蓄積されたエネルギーに起因する AC ライン パワーの流れの一部。

IRMS \* VRMS

<span id="page-61-7"></span>皮相電力測定は、電圧波形と電流波形の 2 つのソース入力を使用して行われま す。

<span id="page-61-5"></span><span id="page-61-2"></span>無効電力

リアクタンスから生じる皮相雷力と有効雷力の差。*雷力三角形*(皮相雷力<sup>2</sup> = 有効電力 <sup>2</sup> +無効電力 <sup>2</sup> となる直角三角形)を使用すると:

Reactive Power =  $\sqrt{\text{Apparent Power}^2 - \text{Real Power}^2}$ 

VAR(Volts-Amps-Reactive)で測定

無効電力測定は、電圧波形と電流波形の 2 つのソース入力を使用して行われ、 電圧波形と電流波形の間の乗算波形も必要です。

### <span id="page-62-4"></span><span id="page-62-0"></span>クレスト・ファクタ

<span id="page-62-12"></span><span id="page-62-11"></span><span id="page-62-8"></span>クレスト・ファクタは、負荷が要求する瞬時ピーク AC ライン電流/電圧と、 RMS 電流/電圧との間の比です。 電圧クレスト・ファクタの電圧ソースを選択します。Vpeak / VRMS 電流クレスト・ファクタの電流ソースを選択します。Ipeak / IRMS

### <span id="page-62-9"></span><span id="page-62-6"></span><span id="page-62-1"></span>位相角

位相角とは、*電力三角形*(皮相電力  ${}^{2}$  = 有効電力  ${}^{2}$  + 無効電力  ${}^{2}$  となる直角三 角形)の皮相電力と実効電力の間の角度であり、無効電力の大きさを示しま す。位相角が小さいほど、無効電力は小さくなります。

<span id="page-62-10"></span>位相角測定は、電圧波形と電流波形の 2 つのソース入力を使用して行われ、電 圧波形と電流波形の間の乗算波形も必要です。

<span id="page-62-7"></span><span id="page-62-2"></span>出力リップル

<span id="page-62-13"></span> $V$ Max  $-$  VMin 出力リップル測定は、出力電圧波形の 1 つのソース入力に対して行われます。

<span id="page-62-5"></span><span id="page-62-3"></span>入力パワー

入力 V \* 入力 I

入力パワー測定は、入力電圧波形と入力電流波形の 2 つのソース入力を使用し て行われ、電圧波形と電流波形の間の乗算波形も必要です。

入力パワー測定では、入力電圧、入力電流、出力電圧、出力電流をプローブす るチャネルをパワー・アプリケーションの信号メニューで指定し、同じメ ニューの**自動設定**ソフトキーを押して自動信号セットアップを実行する必要が あります。

### <span id="page-63-4"></span><span id="page-63-0"></span>出力パワー

<span id="page-63-11"></span>出力 V \* 出力 I

出力パワー測定は、出力電圧波形と出力電流波形の 2 つのソース入力を使用し て行われ、電圧波形と電流波形の間の乗算波形も必要です。

出力パワー測定では、入力電圧、入力電流、出力電圧、出力電流をプローブす るチャネルをパワー・アプリケーションの信号メニューで指定し、同じメ ニューの自動設定ソフトキーを押して自動信号セットアップを実行する必要が あります。

### <span id="page-63-10"></span><span id="page-63-5"></span><span id="page-63-1"></span>効率

出力パワー / 入力パワー

効率測定は、入力パワーを表す 1 つのソース入力に対して行われます。これは 通常、入力電圧波形と入力電流波形の乗算演算波形です。この測定には出力電 圧波形と出力電流波形も必要であり、効率パワー解析の信号セットアップで指 定する必要があります。

<span id="page-63-8"></span>効率測定では、入力電圧、入力電流、出力電圧、出力電流をプローブするチャ ネルをパワー・アプリケーションの信号メニューで指定し、同じメニューの自 **動設定**ソフトキーを押して自動信号セットアップを実行する必要があります。

### <span id="page-63-6"></span><span id="page-63-2"></span>ピーク電流

ピーク電流は正または負の値を取るので、結果は最大測定値と最小測定値のう ちの絶対値の大きい方です。

ピーク電流測定は、電流波形の 1 つのソース入力に対して行われます。

### <span id="page-63-9"></span><span id="page-63-7"></span><span id="page-63-3"></span>過渡

過渡応答時間= t2 - t1、ここで:

• t1 =電圧波形がセトリング・バンドから出た最初の時刻。

- t2 =電圧波形がセトリング・バンドに入った最後の時刻。
- <span id="page-64-7"></span>• セトリング・バンド= ± (定常状熊出力電圧のオーバシュート%) 過渡測定は、出力電圧信号上の X カーソルを使用して行われます。

<span id="page-64-4"></span><span id="page-64-0"></span>ターンオン時間

ターンオン時間= t2 - t1、ここで:

- t1 = AC 入力電圧が最大振幅の 10 %まで上昇した時刻(開始時間)。
- t2 = DC 出力電圧が最大振幅の 90 %まで上昇した時刻(終了時間)。

<span id="page-64-6"></span>ターンオン時間測定は、入力電圧波形と出力電圧波形の 2 つのソース入力上の X カーソルを使用して行われます。

<span id="page-64-5"></span><span id="page-64-1"></span>ターンオフ時間

ターンオフ時間= t2 - t1、ここで:

- t1 = AC 入力電圧が正ピーク(または負ピーク、どちらか先に発生した方) の 10 %以下に下降した時刻(開始時間)。
- t2 = DC 出力電圧が定常状態値の 10 %まで下降した時刻(終了時間)。

<span id="page-64-8"></span>ターンオン時間測定は、入力電圧波形と出力電圧波形の 2 つのソース入力上の X カーソルを使用して行われます。

<span id="page-64-3"></span><span id="page-64-2"></span>パワー損失

 $P_n = V ds_n * Id_n$ 、ここで n は各サンプル。

パワー損失測定は、パワーを表す 1 つのソース入力に対して行われます。これ は通常、電圧波形と電流波形の乗算演算波形です。

<span id="page-65-2"></span><span id="page-65-0"></span>パワー損失/サイクル

<span id="page-65-5"></span> $P_n = (Vds_n * Id_n) * (\vec{X} - \Delta \cdot \vec{U}) \times (\vec{U} \cdot \vec{B})$  \*(スイッチング信号 の電圧のカウンタ測定 )、ここで n は各サンプル。

サイクルごとのパワー損失測定は、パワーを表す 1 つのソース入力に対して行 われます。これは通常、電圧波形と電流波形の乗算演算波形です。

<span id="page-65-4"></span>この測定は、ズーム・モード時に、スイッチング信号の電圧にカウンタ測定が 取り付けられている場合に動作します。

<span id="page-65-3"></span><span id="page-65-1"></span>エネルギー損失

 $= \sum$  (Vds<sub>n</sub> \* Id<sub>n</sub>) \* サンプル・サイズ、ここで n は各サンプル。

エネルギー損失測定は、パワーを表す 1 つのソース入力に対して行われます。 これは通常、電圧波形と電流波形の乗算演算波形です。

# <span id="page-66-0"></span>索引

#### Symbols

### %オーバシュート , [47](#page-46-0)

### 数字

10070D パッシブ・プローブ , [12](#page-11-2) 1141A 差動プローブ , [11](#page-10-3) 1147A 電流プローブ , [12](#page-11-3) 3000 X シリーズ・オシロスコープ , [11](#page-10-4)

### D

dI/dt, [3](#page-2-1), [59](#page-58-0) dI/dt テスト結果 , [59](#page-58-1) dV/dt, [3](#page-2-2), [59](#page-58-2) dV/dt テスト結果 , [59](#page-58-1)

### F

FFT 波形 (プロット), [29](#page-28-0)

### I

IEC 61000-3-2 規格 , [3,](#page-2-3) [27](#page-26-0)

### N

N2780A 電流プローブ , [12](#page-11-4) N2781A 電流プローブ , [12](#page-11-5) N2782A 電流プローブ , [12](#page-11-6) N2783A 電流プローブ , [12](#page-11-7) N2790A 高電圧差動プローブ , [11](#page-10-5) N2791A 高電圧差動プローブ , [11](#page-10-6) N2792A 差動プローブ , [11](#page-10-7) N2793A 差動プローブ , [11](#page-10-8) N2870A パッシブ・プローブ , [12](#page-11-8) N2891A 高電圧差動プローブ , [11](#page-10-9) N2893A 電流プローブ , [12](#page-11-9)

### P

PSRR(電源除去比), [3](#page-2-4) PWM (パルス幅変調), [3](#page-2-5)

### R

Rds (動的オン抵抗) 波形, [45](#page-44-0) RMS - AC、パワー変調解析, [37](#page-36-0)

#### T

THD(全高調波歪み), [29](#page-28-1)

#### U

U1880A スキュー補正フィクス チャ , [12](#page-11-10), [16](#page-15-1)

### う

ウィンドウ・パラメータ(FFT 解 析), [27](#page-26-1)

### え

エネルギー損失 , [66](#page-65-4)

### お

オーバシュート率 [47](#page-46-0) オシロスコープ・ソフトウェア・ バージョン要件 , [11](#page-10-10) オシロスコープ・プローブ要件 , [11](#page-10-11) オシロスコープ・メモリ要件 , [10](#page-9-2) オシロスコープの要件 , [9](#page-8-4) オシロスコープ帯域幅要件 [10](#page-9-3)

# く クレスト・ファクタ , [3,](#page-2-6) [41,](#page-40-0) [63](#page-62-8)

こ ご注意 , [3](#page-2-7)

#### さ

サイクルごとのパワー損失 , [66](#page-65-5) サイクル数 , [26](#page-25-0), [40](#page-39-0)

### す

スイッチ・モード電源のブロック 図 , [3](#page-2-8) スイッチング損失 3.[42](#page-41-1) スイッチング損失テスト結果 , [45](#page-44-1) スイッチング損失解析信号, [43](#page-42-0) スイッチング損失解析設定 , [44](#page-43-0) スキュー補正(チャネル)、実行 , [16](#page-15-2) スキュー補正フィクスチャ (U1880A), [12,](#page-11-10) [16](#page-15-1) スルーレート・パワー解析 [57](#page-56-1) スルーレート解析信号, [57](#page-56-2) スルーレート解析設定. [58](#page-57-0)

### そ

ソフトウェア・バージョン(オシ ロスコープ)要件 , [11](#page-10-10) ソフトウェア(オシロスコープ) バージョン要件 , [11](#page-10-12)

#### た

ターンオフ時間 , [51](#page-50-0), [65](#page-64-6) ターンオフ時間テスト結果 , [51](#page-50-1) ターンオン/オフ解析 , [49](#page-48-1)

#### 索引

ターンオン/オフ解析の持続時間 , [50](#page-49-0) ターンオン/オフ解析信号 , [49](#page-48-2) ターンオン/オフ解析設定 [51](#page-50-2) ターンオン時間 , [51,](#page-50-3) [65](#page-64-7) ターンオン時間テスト結果

[[51](#page-50-1)]

#### ち

チャネル・スキュー補正、実行 , [16](#page-15-2)

### て

テスト、実行 . [22](#page-21-3) テスト結果、表示 , [22](#page-21-4) テスト結果の表示 , [22](#page-21-4) テスト設定 , [22](#page-21-5) テスト選択 , [19](#page-18-1) デューティ・サイクル、パワー変 調解析 [37](#page-36-1)

### ぬ

ヌル・オフセット , [45](#page-44-2)

### の

ノイズ・フロア , [44,](#page-43-1) [45](#page-44-2)

### は

パッシブ・プローブ , [12](#page-11-11) ハニング・ウィンドウ, [27](#page-26-1) ハミング・ウィンドウ, [27](#page-26-2) パラメータ、テスト設定 , [22](#page-21-5) パワー・デバイスの Id のスルー レート , [59](#page-58-0) パワー・デバイスの Vds のスルー レート , [59](#page-58-2) パワー測定、詳細 , [25](#page-24-3) パワー測定アプリケーションへの アクセス , [15](#page-14-3) パワー損失 , [65](#page-64-8) パワー品質 , [39](#page-38-1) パワー品質テスト結果, [41](#page-40-1) パワー品質解析信号 , [39](#page-38-2) パワー品質解析設定 , [40](#page-39-1)

てト ピーク電流 , [64](#page-63-8) ふ ブラックマン・ハリス・ウィンド ウ, [27](#page-26-3) プリコンプライアンス・テスト , [3](#page-2-10) プローブ(オシロスコープ)、 パッシブ , [12](#page-11-11) プローブ(オシロスコープ)、高 電圧差動 , [11](#page-10-13) プローブ(オシロスコープ)、電 流 , [12](#page-11-12) プローブ(オシロスコープ)要件 , [11](#page-10-11) ブロック図、スイッチ・モード電 源 [3](#page-2-8)

め メモリ(オシロスコープ)要件 , [10](#page-9-2)

### り

リップル測定 , [3](#page-2-11)

### れ

レシオ、パワー変調解析 , [37](#page-36-2)

### ん

安全性 , [9](#page-8-5) 位相角 , [41,](#page-40-2) [63](#page-62-9) 過渡応答 , [46](#page-45-1) 過渡応答解析 , [46](#page-45-1) 過渡応答解析信号 , [46](#page-45-2) 過渡応答解析設定 , [48](#page-47-0) 過渡応答時間 , [64](#page-63-9) 概要 , [3](#page-2-12) 結果(テスト)、表示 , [22](#page-21-4) 効率、パワー・アプリケーション 自動測定 , [64](#page-63-10) 効率解析の持続時間 , [31](#page-30-0) 効率解析信号 , [30](#page-29-1) 高調波 , [29](#page-28-2)

高電圧差動プローブ, [11](#page-10-13) 差動プローブ、高電圧 , [11](#page-10-13) 最大ソース電圧 [50](#page-49-1) 実行(テスト), [22](#page-21-3) 周期、パワー変調解析 , [37](#page-36-3) 周波数、パワー変調解析 , [37](#page-36-4) 出力パワー [64](#page-63-11) 出力リップル, [63](#page-62-10) 出力リップル解析の持続時間 , [53](#page-52-0) 出力リップル解析信号 , [52](#page-51-1) 出力雑音 [3](#page-2-13) 出力電圧リップル, [52](#page-51-2) 出力電圧リップル・テスト結果 , [53](#page-52-1) 初期負荷電流 , [48](#page-47-1) 新規負荷電流パラメータ , [48](#page-47-2) 正パルス幅、パワー変調解析 , [37](#page-36-5) 設定(テスト)パラメータ [22](#page-21-5) 選択 (テスト), [19](#page-18-1) 前提条件 , [9](#page-8-6) 全高調波歪み , [3](#page-2-14) 総合システム効率 , [64](#page-63-10) 総合効率 , [30](#page-29-2) 総合効率テスト結果 , [32](#page-31-0) 帯域幅 (オシロスコープ) 要件 , [10](#page-9-3) 定常状態 DC 出力電圧 , [47,](#page-46-1) [51](#page-50-4) 伝導 , [45](#page-44-3) 伝導損失 , [3,](#page-2-15) [42](#page-41-2) 電圧(高)差動プローブ, [11](#page-10-13) 電圧クレスト・ファクタ , [63](#page-62-11) 電圧スイッチング・レベル [44](#page-43-2) 電圧プローブの減衰比パラメータ , [21](#page-20-0) 電源周波数パラメータ, [27](#page-26-4) 電流クレスト・ファクタ , [63](#page-62-12) 電流スイッチング・レベル, [45](#page-44-4) 電流プローブ, [12](#page-11-12) 電流プローブの減衰比パラメータ  $\,$  . [21](#page-20-1) 電流高調波 , [25](#page-24-4) 電流高調波テスト結果 , [28](#page-27-0) 電流高調波プロット・パラメータ , [28](#page-27-1) 電流高調波解析信号 , [26](#page-25-1) 電流高調波解析設定 , [27](#page-26-5) 電流高調波規格パラメータ , [27](#page-26-6)

電力品質 , [3](#page-2-16) 突入電流 , [33](#page-32-1) 突入電流テスト結果 , [34](#page-33-0) 突入電流解析 , [33](#page-32-1) 突入電流解析信号 , [33](#page-32-2) 入門 , [15](#page-14-4) 入力パワー , [63](#page-62-13) 波形、表示 , [23](#page-22-0) 皮相電力 , [3](#page-2-17), [41](#page-40-3), [62](#page-61-6) 被試験デバイス、接続, [20](#page-19-1) 被試験デバイスへの接続 , [20](#page-19-1) 表示(波形), [23](#page-22-0) 負パルス幅、パワー変調解析 , [37](#page-36-6) 負荷過渡応答テスト結果 , [48](#page-47-3) 負荷変化の持続時間 , [47](#page-46-2) 平均、パワー変調解析, [37](#page-36-7) 変調 , [35](#page-34-1) 変調解析, [3](#page-2-18) 変調解析の持続時間. [36](#page-35-0) 変調解析信号 , [35](#page-34-2) 変調解析設定 , [37](#page-36-8) 無効電力 , [41,](#page-40-4) [62](#page-61-7) 有効(実効)電力 , [41,](#page-40-5) [62](#page-61-8) 有効電力 , [3](#page-2-19) 予想突入電流 , [34](#page-33-1) 要件、オシロスコープ , [9](#page-8-4) 要件、オシロスコープ・ソフト ウェア・バージョン , [11](#page-10-10) 要件、オシロスコープ・プローブ , [11](#page-10-11) 要件、オシロスコープ・メモリ , [10](#page-9-2) 要件、オシロスコープ帯域幅 , [10](#page-9-3) 要件、スキュー補正フィクスチャ , [12](#page-11-10) 要件、パッシブ・プローブ. [12](#page-11-11) 要件、高電圧差動プローブ、[11](#page-10-13) 要件、電流プローブ, [12](#page-11-12) 立ち下がり時間、パワー変調解析 , [37](#page-36-9) 立ち上がり時間、パワー変調解析 , [37](#page-36-10) 力率 , [3](#page-2-20), [40](#page-39-2), [61](#page-60-4)

索引